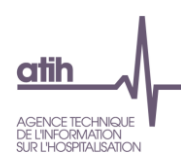

# **Manuel d'utilisation du logiciel**

## **ARCAnH**

Applicatif pour la Réalisation de la Comptabilité Analytique Hospitalière

# **Version 2017 Champs MCO, SSR et HAD**

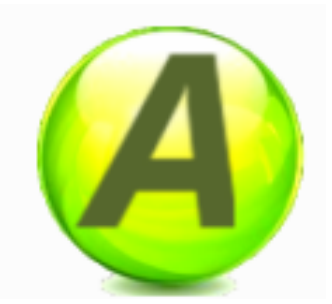

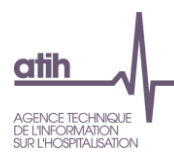

## Table des matières

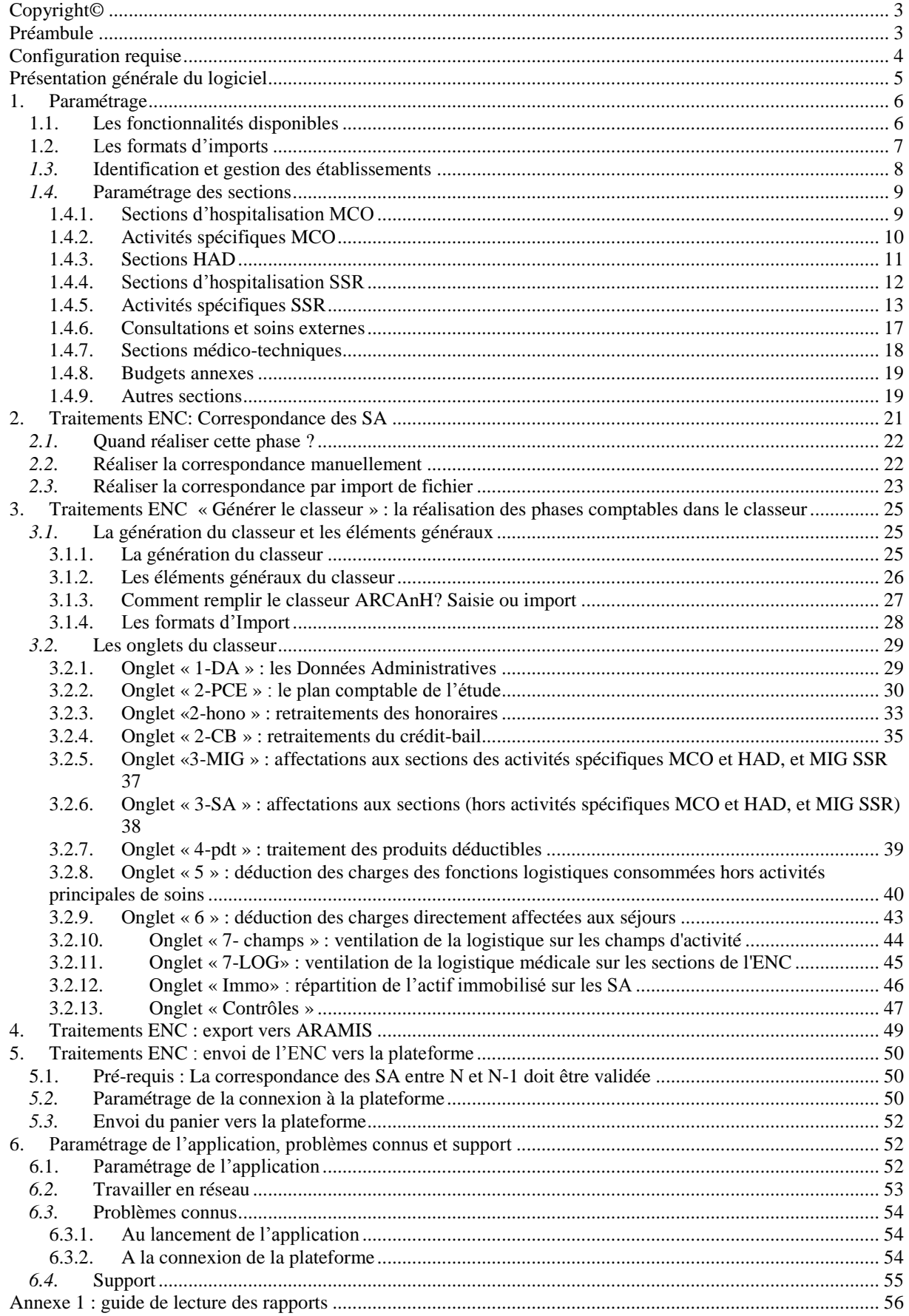

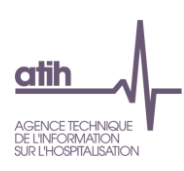

## <span id="page-2-0"></span>**Copyright©**

*Les droits d'auteur afférents au logiciel ARCAnH appartiennent à l'ATIH. Toute reproduction, adaptation et distribution du logiciel doit faire l'objet d'une autorisation formelle écrite préalable de la part de l'ATIH.*

## <span id="page-2-1"></span>**Préambule**

Depuis 2014, le logiciel ARCAnH (Applicatif pour la Réalisation de la Comptabilité Analytique Hospitalière) devient l'outil unique permettant de remplir les études nationales de coût (ENC) quel que soit le champ concerné.

Le logiciel permet aux établissements réalisant plusieurs ENC de n'effectuer qu'un seul paramétrage et qu'un seul classeur permettant la réalisation des phases de comptabilité analytique.

De ce fait, dans le menu de gauche, vous verrez apparaître toutes les sections paramétrables possibles quelle que soit l'ENC MCO, SSR ou HAD.

Enfin, les terminologies de la phase paramétrage ont été modifiées afin de permettre un rapprochement, à terme, entre les outils de l'ENC et du RTC (Retraitements comptables pour les établissements DAF/ ex-DGF).

Le présent manuel est accessible depuis le logiciel en cliquant sur le menu d'aide.

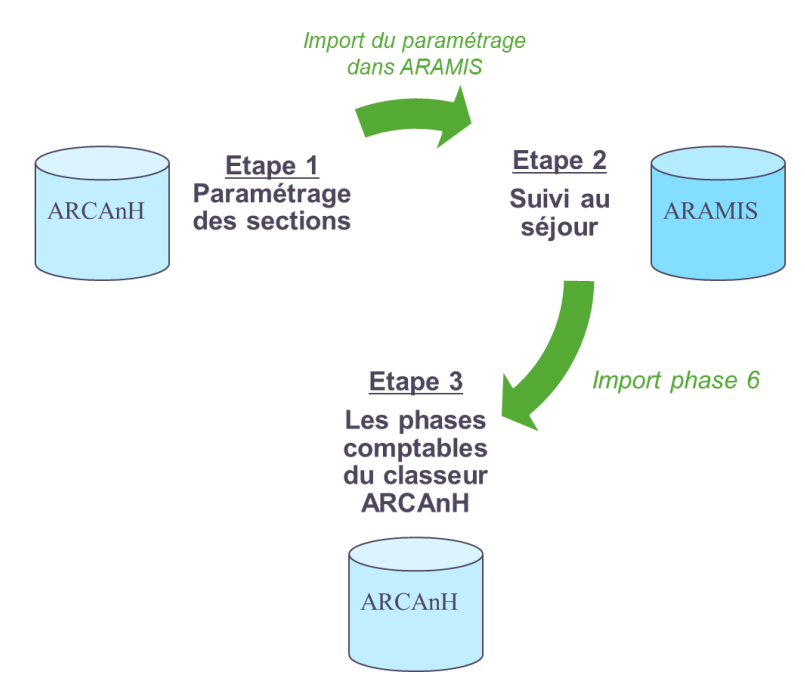

Le lien entre les logiciels ENC ARCAnH et ARAMIS est décrit ci-dessous

L'utilisation du logiciel se compose de deux principales étapes :

- **L'étape de paramétrage** au cours de laquelle est défini le découpage analytique de l'établissement en sections. Ce découpage doit être réalisé conformément au guide méthodologique de l'ENC (Tome 3). Cette première phase doit être menée avec le plus grand soin afin de limiter les corrections ultérieures.
- La seconde étape consiste à réaliser, dans un tableur (classeur ENC) configuré selon les éléments du paramétrage, l'ensemble des **phases comptables** de la méthodologie ENC.

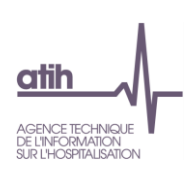

## <span id="page-3-0"></span>**Configuration requise**

Avant d'installer le logiciel, assurez-vous que votre système est compatible avec les configurations suivantes :

Systèmes d'exploitation pris en charge (1) :

- Windows 7, Windows 8, Windows 10
- Windows Server 2008, Windows Server 2012, Windows Server 2016
- (1) Liste des systèmes d'exploitations sur lesquels l'application a été testée.

NB : Microsoft ne supportant plus les systèmes d'exploitation Windows XP et Vista, l'ATIH n'en assure plus la compatibilité.

Prérequis logiciel :

Microsoft .NET Framework 4.0 :

<http://www.microsoft.com/fr-fr/download/details.aspx?id=17718>

- Excel 2007 (ou supérieur)
- Lecteur de fichier PDF (Acrobate Reader ou autre)

**ATTENTION** : le logiciel ARCAnH est à usage local et ne doit pas être installé en réseau.

Les données du logiciel sont stockées par défaut sur le poste mais il est possible de modifier le répertoire de stockage. Pour cela, se référer au paragraphe « [Paramétrage du répertoire de données](#page-51-2) ».

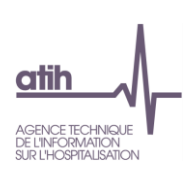

## <span id="page-4-0"></span>**Présentation générale du logiciel**

Le logiciel s'ouvre sur une première fenêtre dont chaque rubrique est décrite ci-dessous. Elles seront détaillées dans la suite du manuel.

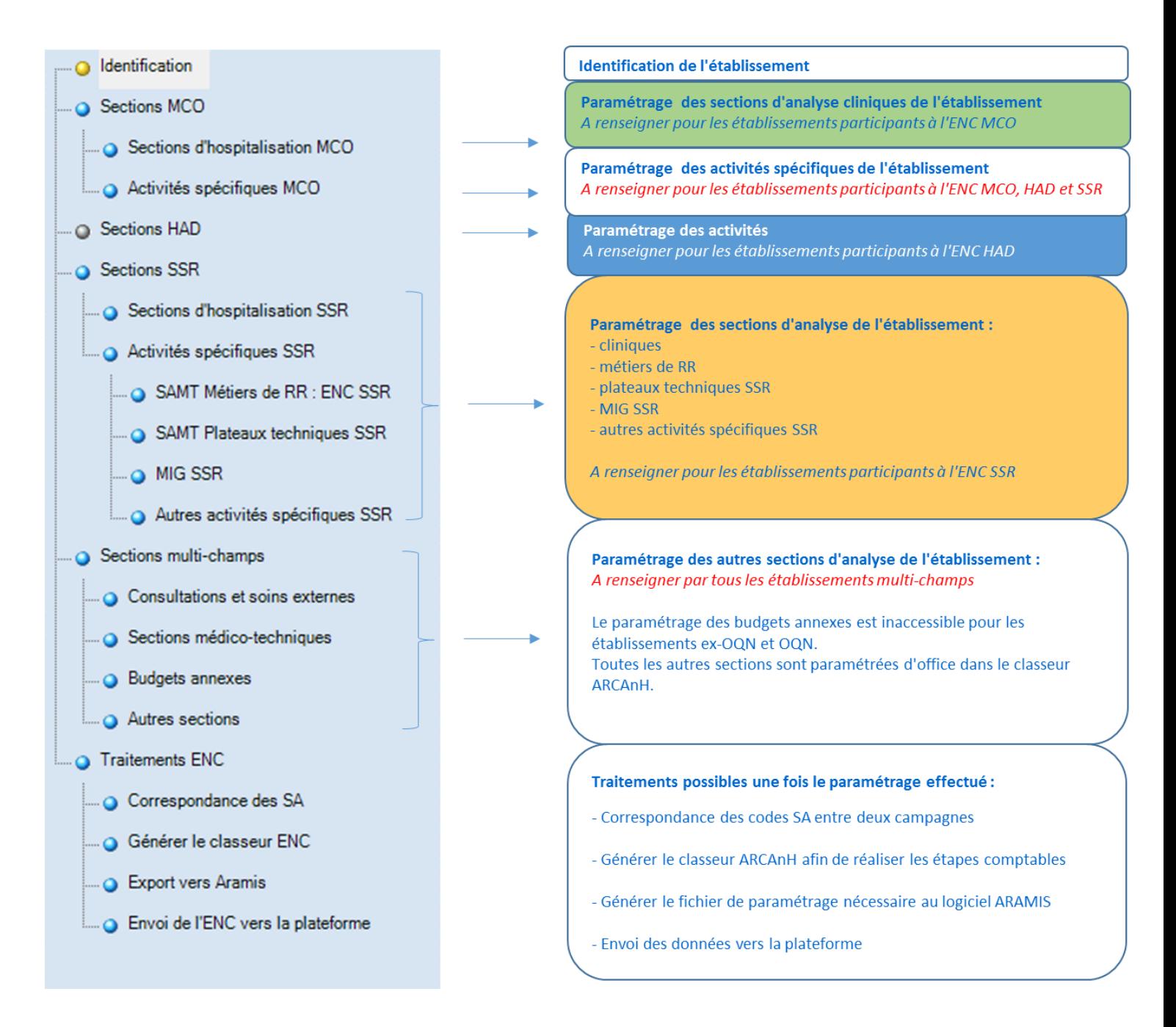

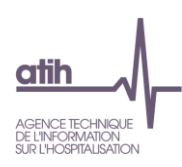

## <span id="page-5-0"></span>**1. Paramétrage**

Le paramétrage est l'étape préalable à la réalisation des phases comptables via le classeur du tableur. Il consiste à :

- Renseigner les données d'identification ;
- Définir la liste complète des sections d'analyse ;
- Définir la liste des autres sections (logistique médicale, activités hors ENC, MIG, budgets annexes).

Dès lors que les sections d'analyse ont été paramétrées, il faut générer le classeur ARCAnH et renseigner les UO pour chacune des SAMT (tous types) et SPE SSR paramétrées.

Il est ensuite possible de générer le fichier à importer dans le logiciel ARAMIS en réalisant l'export vers ARAMIS (voir ci-dessous).

## **1.1. Les fonctionnalités disponibles**

<span id="page-5-1"></span>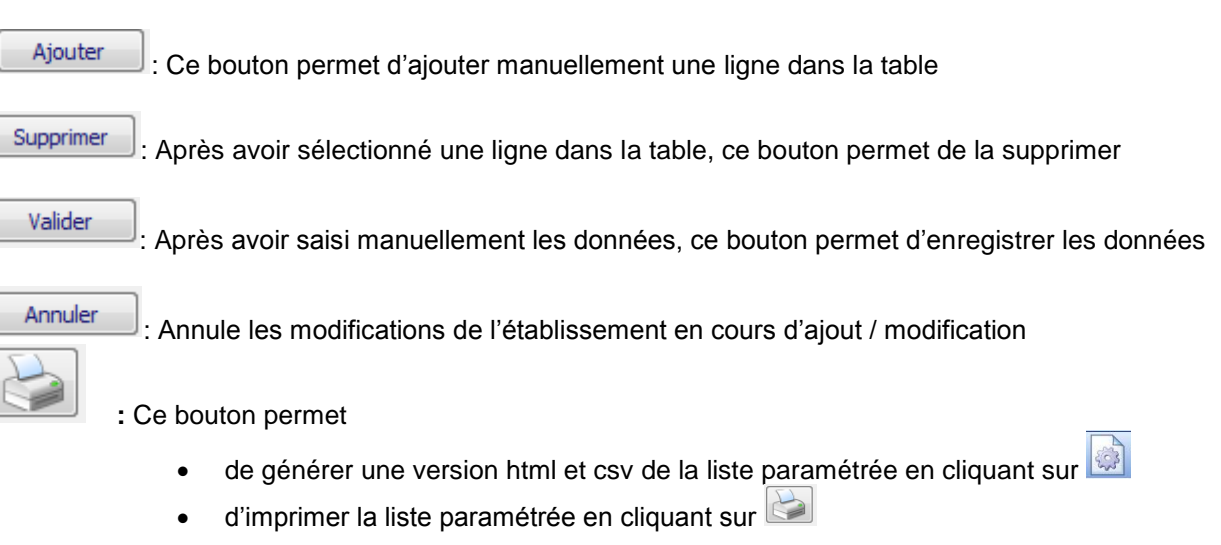

Importer : Ce bouton permet d'importer des fichiers au format demandé. Il ouvre une fenêtre permettant la recherche du fichier dans les répertoires de l'ordinateur.

Lors de la saisie des champs ou à l'importation, le logiciel vérifie le format des données. Si le logiciel détecte une anomalie, un rapport d'erreur s'ouvre.

Les messages d'erreur les plus courants sont décrits et expliqués en annexe 1.

Des contrôles sont notamment effectués sur :

- Le nombre de champs et/ou leur séparation par un point-virgule
- La validité des codes des sections
- L'utilisation du point ou de la virgule comme séparateur de décimales

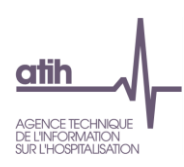

## <span id="page-6-0"></span>**1.2. Les formats d'imports**

L'ensemble des formats d'imports sont décrits dans le **« guide des outils »** publié sur le site de l'ATIH dans la rubrique Information sur les coûts / ENC/ Documentation.

Ce guide indique notamment que les données peuvent être importées sous le format suivant :

- Tous les fichiers sont au format texte (.txt ou .csv).
- Le nom des fichiers à fournir en entrée des logiciels ARCAnH-ENC et ARAMIS n'est pas imposé.
- Le séparateur de champs est le « ; ».
- **Example 1** Les montants en euros peuvent contenir des décimales. Le « . » et le «, » sont acceptés pour les décimales.
- Les numéros de SA sont à transmettre sans les points (exemple : 934.792.2 doit apparaître dans les fichiers en 9347922).
- Selon les fichiers, pour une valeur manquante, le champ peut être mis à vide. Si cette valeur figure entre 2 champs, mettre 2 points virgules consécutifs.
- Les dates sont au format JJMMAAAA ou JJ/MM/AAAA (Nouveau 2017)

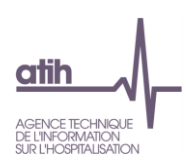

## <span id="page-7-0"></span>*1.3.* **Identification et gestion des établissements**

## La fenêtre « **Identification** » se présente sous la forme suivante :

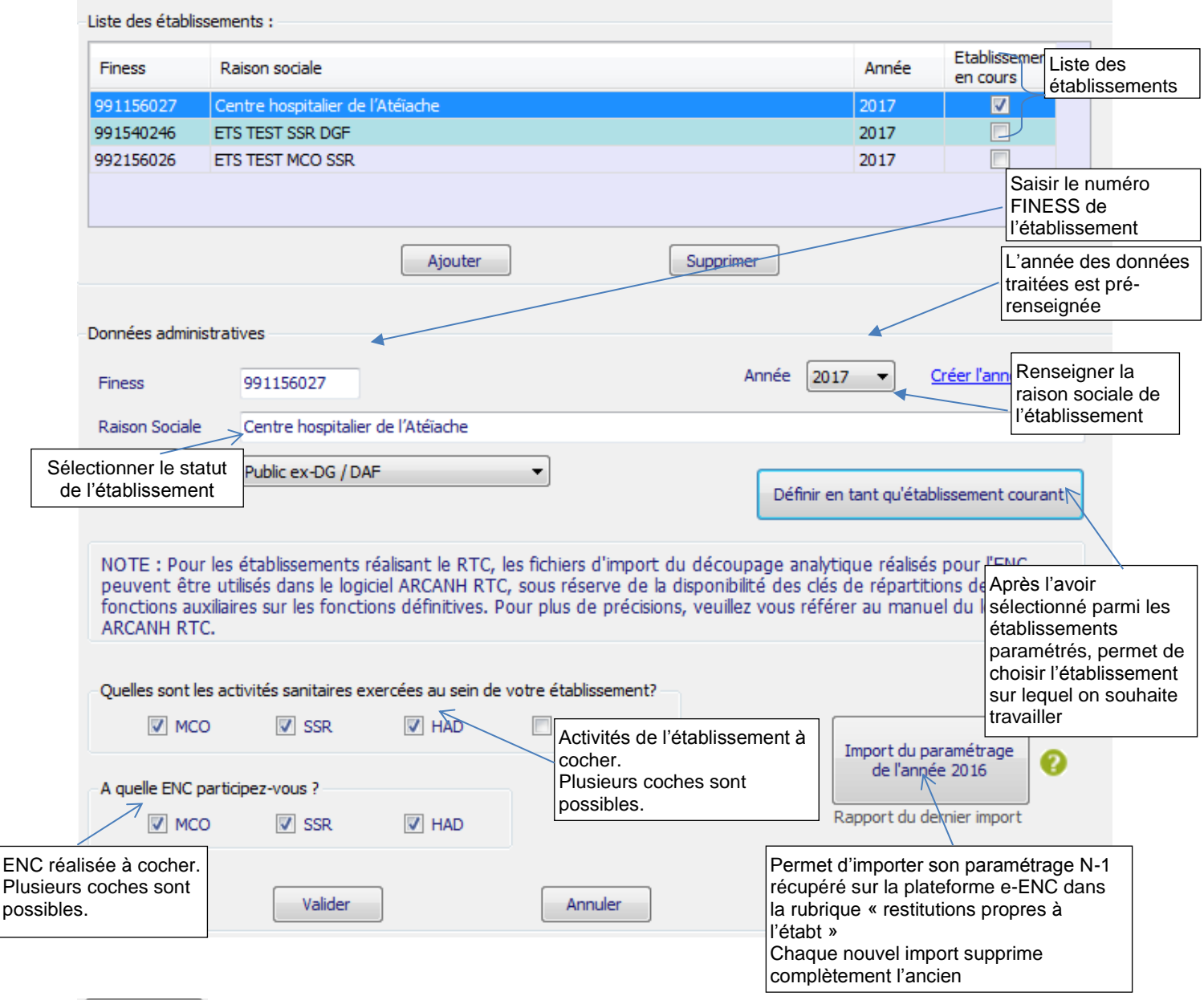

Ajouter Pour paramétrer un nouvel établissement, cliquez sur *Ajouter.* Une nouvelle ligne apparaît alors dans la liste des établissements et vous pouvez renseigner les différents éléments d'identification à partir de la partie basse de la fenêtre.

Valider

Lorsque tous les éléments sont renseignés, vous pouvez alors cliquer sur *Valider* pour enregistrer le paramétrage de l'établissement.

Si vous travaillez sur plusieurs établissements, il faut effectuer la même manipulation que précédemment.

Définir en tant qu'établissement courant

Vous pouvez alors sélectionner l'établissement sur lequel vous souhaitez travailler en le sélectionnant dans la liste des établissements paramétrés et en cliquant sur *Définir en tant qu'établissement courant*.

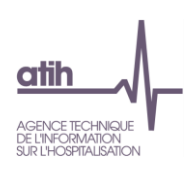

## <span id="page-8-0"></span>*1.4.* **Paramétrage des sections**

## <span id="page-8-1"></span>1.4.1. Sections d'hospitalisation MCO

## La fenêtre se présente sous la forme suivante :

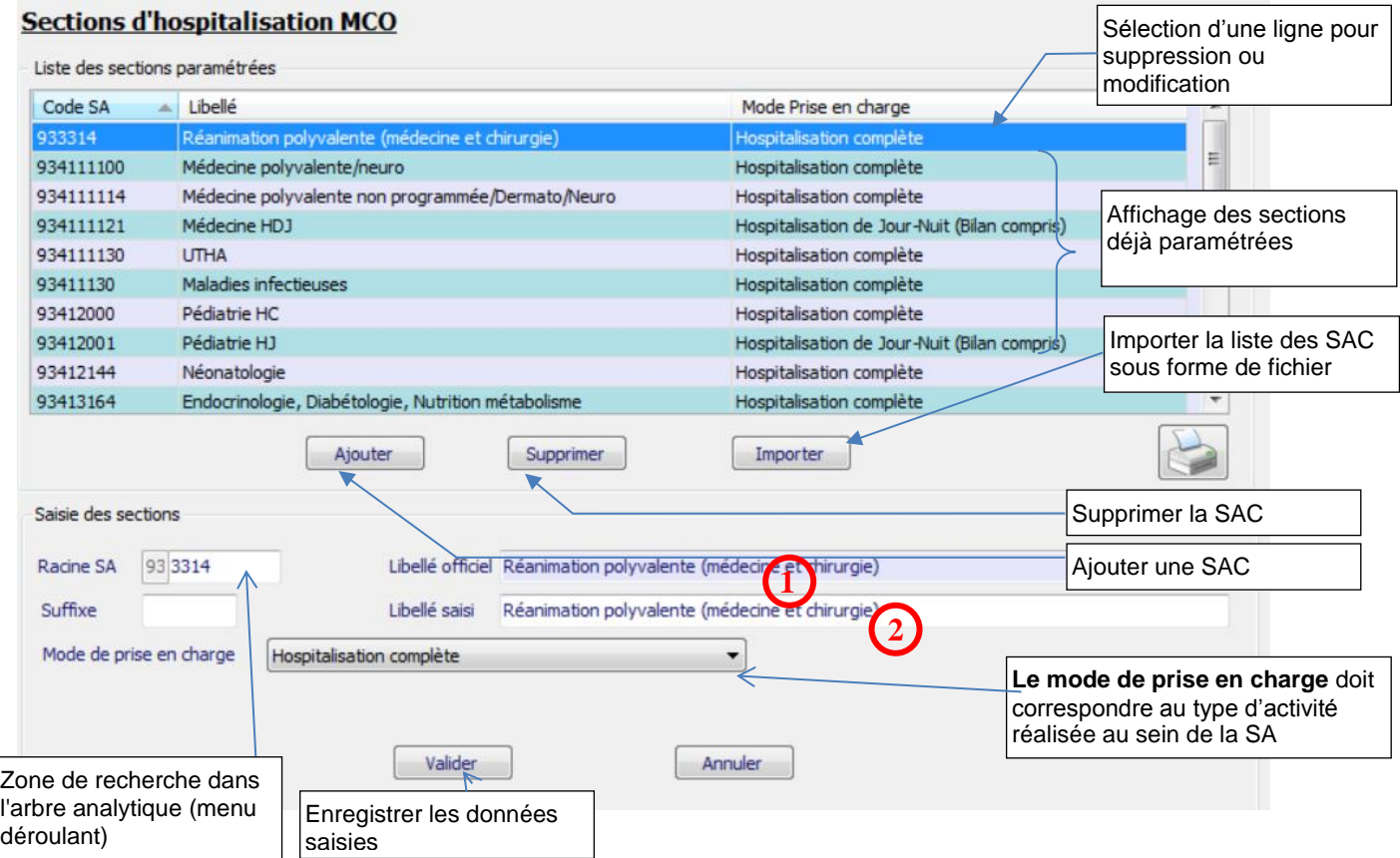

Deux méthodes peuvent être utilisées pour le paramétrage des SAC :

- L'import d'un fichier texte en cliquant sur *Importer* (cf. introduction de la partie 1)
- La saisie manuelle en cliquant sur *Ajouter* puis sur *Valider* après avoir renseigné les différents champs de saisie.

En cas de saisie manuelle, le libellé officiel **1** et le libellé **2** se renseignent automatiquement en conformité avec le code SA saisi. Le cas échéant, seul le libellé **2** peut être modifié et remplacé par un libellé propre à l'établissement.

Les codes de la section d'analyse clinique sont ceux tels qu'ils figurent dans l'arbre analytique en annexe 1 du guide méthodologique de l'ENC.

Il est possible de rajouter un suffixe numérique à ce code afin de décliner une activité en plusieurs sections d'analyse.

**Le mode de prise en charge** doit correspondre au type d'activité réalisée au sein de la SA.

Le nombre maximal de SAC pouvant être créées est de 200.

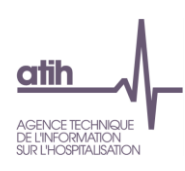

## <span id="page-9-0"></span>1.4.2. Activités spécifiques MCO

Il s'agit de définir la liste des Missions d'Intérêt Général dont l'établissement a été attributaire (exclure les AC).

La liste détaillée des Missions d'intérêt Général et leur traitement sont indiqués dans un dossier Zip intitulé « MIG 2017» à télécharger sur le site de l'ATIH :

Domaines d'activité>Informations sur les coûts>ENC MCO>ENC MCO données N

#### **Activités spécifiques MCO**

Il faut paramétrer toutes les activités spécifiques de votre établissement. Une colonne vous informe du traitement de chacune d'entre elle dans le classeur.

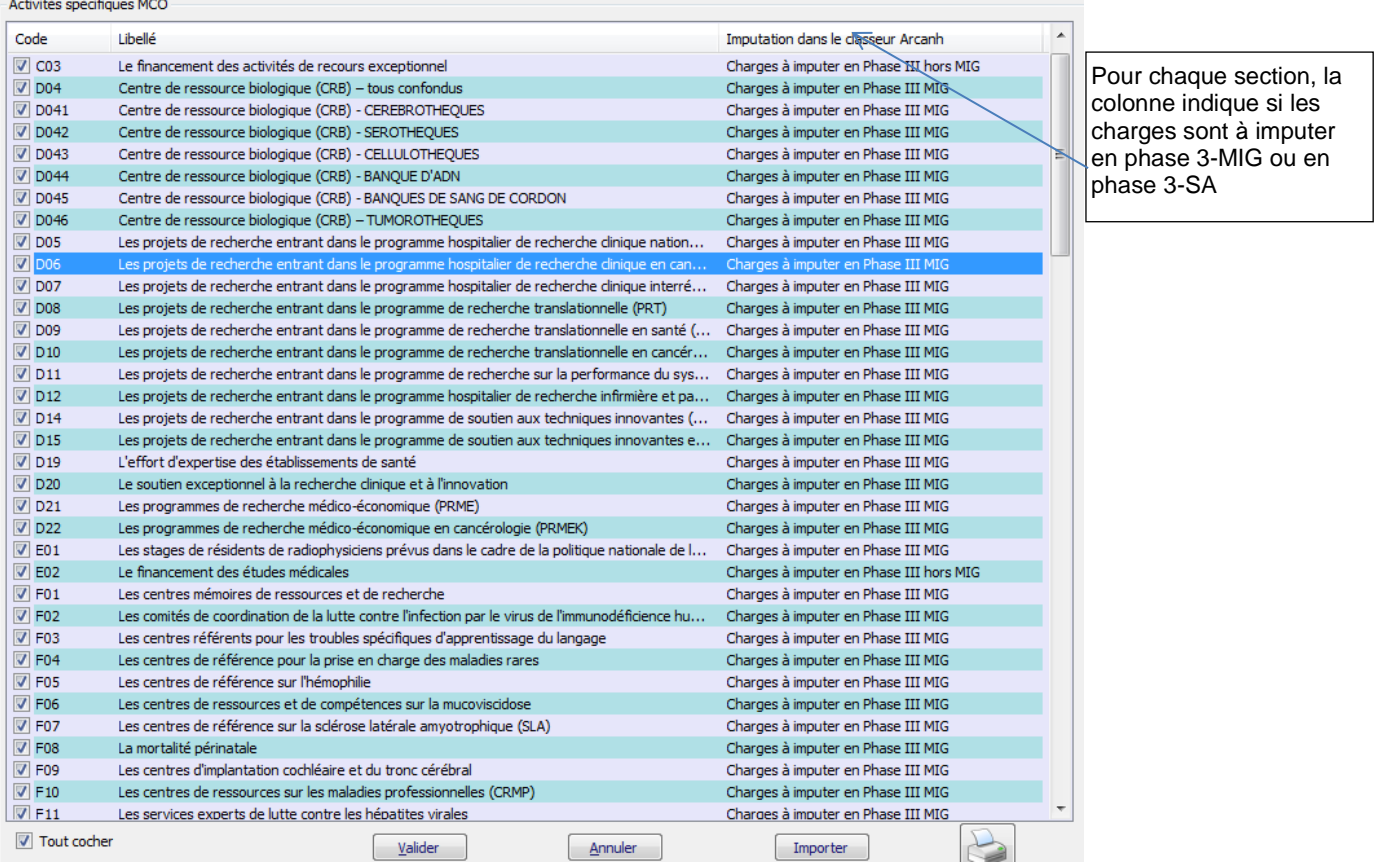

Pour ajouter une section, cochez la case située sur la ligne correspondante.

Une fois que vous avez sélectionné l'ensemble de vos sections de logistique médicale, cliquez sur *Valider* pour l'enregistrer.

Une coche « Tout cocher » permet de définir toutes les sections.

L'import de la liste est possible (cf. introduction de la partie 1).

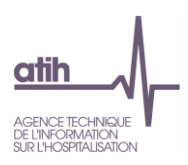

Pour les établissements ne réalisant que **l'ENC SSR** mais ayant une activité MCO, ils doivent regrouper toutes les activités spécifiques MCO dont ils bénéficient dans la SA HORSSSR qui doit donc être cochée.

## **Activités spécifiques MCO**

Il faut paramétrer toutes les activités spécifiques de votre établissement. Une colonne vous informe du traitement de chacune d'entre elle dans le classeur.

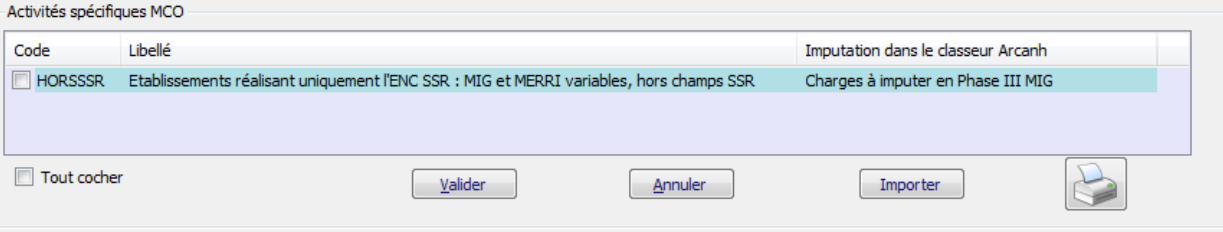

## 1.4.3.Sections HAD

<span id="page-10-0"></span>La fenêtre « Sections Intervenants» se présente sous la forme suivante :

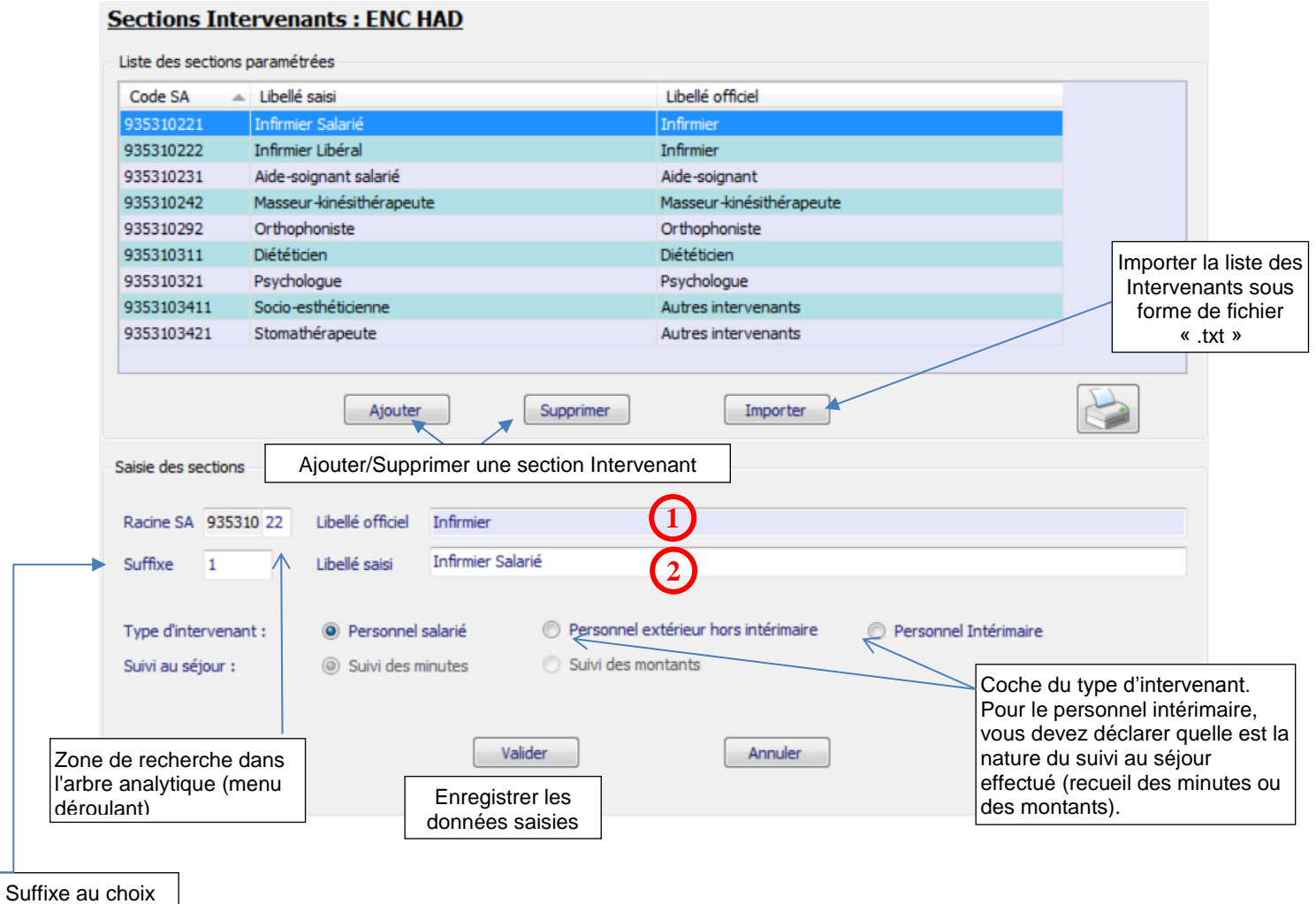

facultatif.

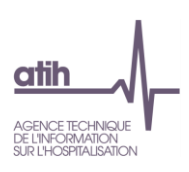

Deux méthodes peuvent être utilisées pour le paramétrage des intervenants :

- L'import d'un fichier texte en cliquant sur *Importer* (cf introduction de la partie 1)
- La saisie manuelle en cliquant sur *Ajouter* puis sur *Valider* après avoir renseigné les différents champs de saisie.

En cas de saisie manuelle, il vous faut choisir la racine du code de la SA (liste fermée qui apparaît en cliquant sur le code). Le libellé officiel  $\Phi$  se renseigne automatiquement en conformité avec le code SA saisi.

Vous avez la possibilité de saisir :

- un suffixe complétant la racine de la SA. Ce suffixe a pour vocation première de distinguer, au sein d'un même type d'intervenant, le fait qu'il soit salarié ou extérieur hors intérimaire (libéral) ou intérimaire.
- un libellé différent du libellé officiel  $\circled{2}$ .

Le choix entre salarié, extérieur hors intérimaire (libéral par exemple) ou intérimaire s'effectue pour chaque SA créée. Pour le personnel intérimaire, vous devez déclarer quelle est la nature du suivi au séjour effectué (recueil des minutes ou des montants).

## <span id="page-11-0"></span>1.4.4. Sections d'hospitalisation SSR

La fenêtre « SAC » se présente sous la forme suivante :

## **Sections d'hospitalisation SSR**

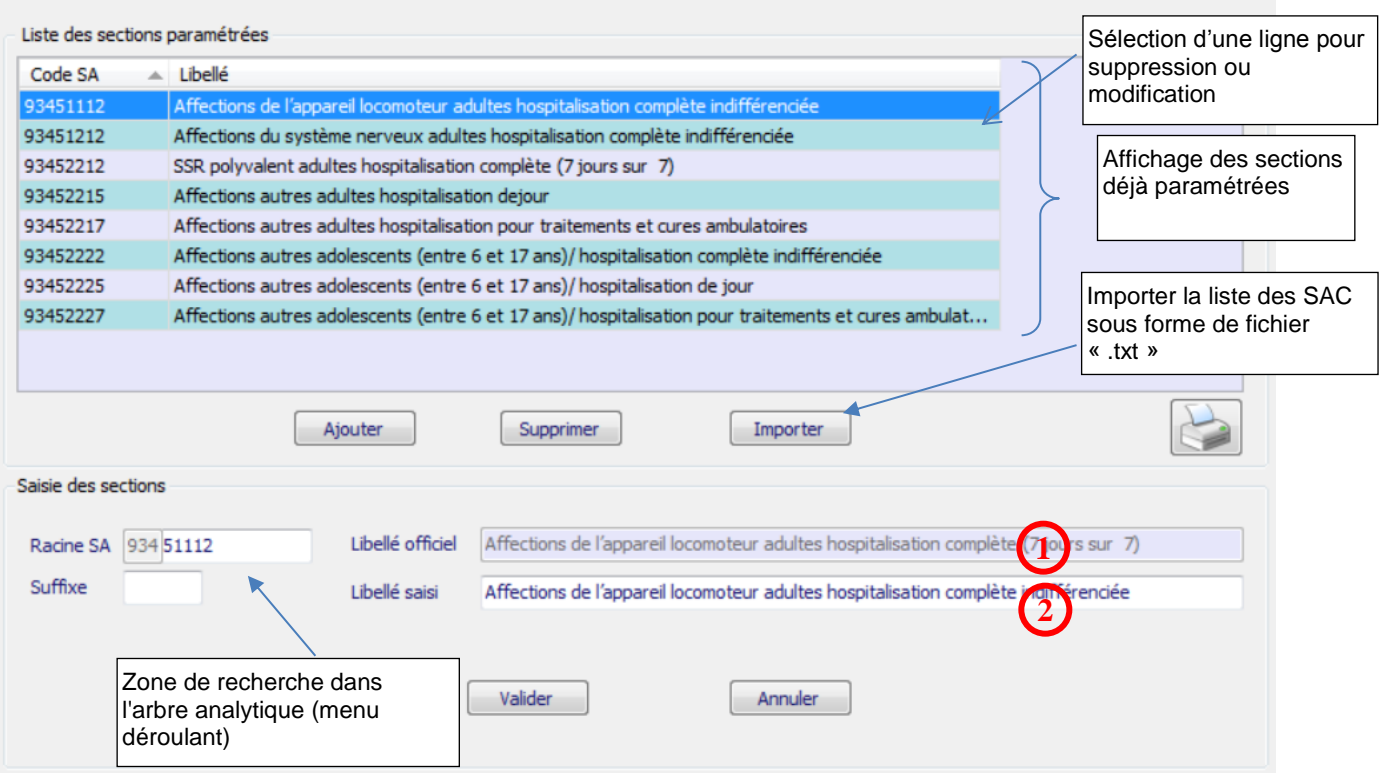

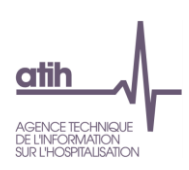

Deux méthodes peuvent être utilisées pour le paramétrage des SAC :

- L'import d'un fichier texte en cliquant sur *Importer* (cf introduction de la partie 1)
- La saisie manuelle en cliquant sur *Ajouter* puis sur *Valider* après avoir renseigné les différents champs de saisie.

En cas de saisie manuelle, le libellé officiel **1** et le libellé **2** se renseignent automatiquement en conformité avec le code SA saisi. Le cas échéant, seul le libellé **2** peut être modifié et remplacé par un libellé propre à l'établissement.

Les codes de la section d'analyse clinique sont ceux tels qu'ils figurent dans l'arbre analytique en annexe 1 du guide méthodologique de l'ENC.

Il est possible de rajouter un suffixe numérique à ce code afin de décliner une activité en plusieurs sections d'analyse.

<span id="page-12-0"></span>Le nombre maximal de SAC SSR pouvant être créées est de 40.

1.4.5.Activités spécifiques SSR

## **1.4.5.1 SAMT Métiers de RR : ENC SSR**

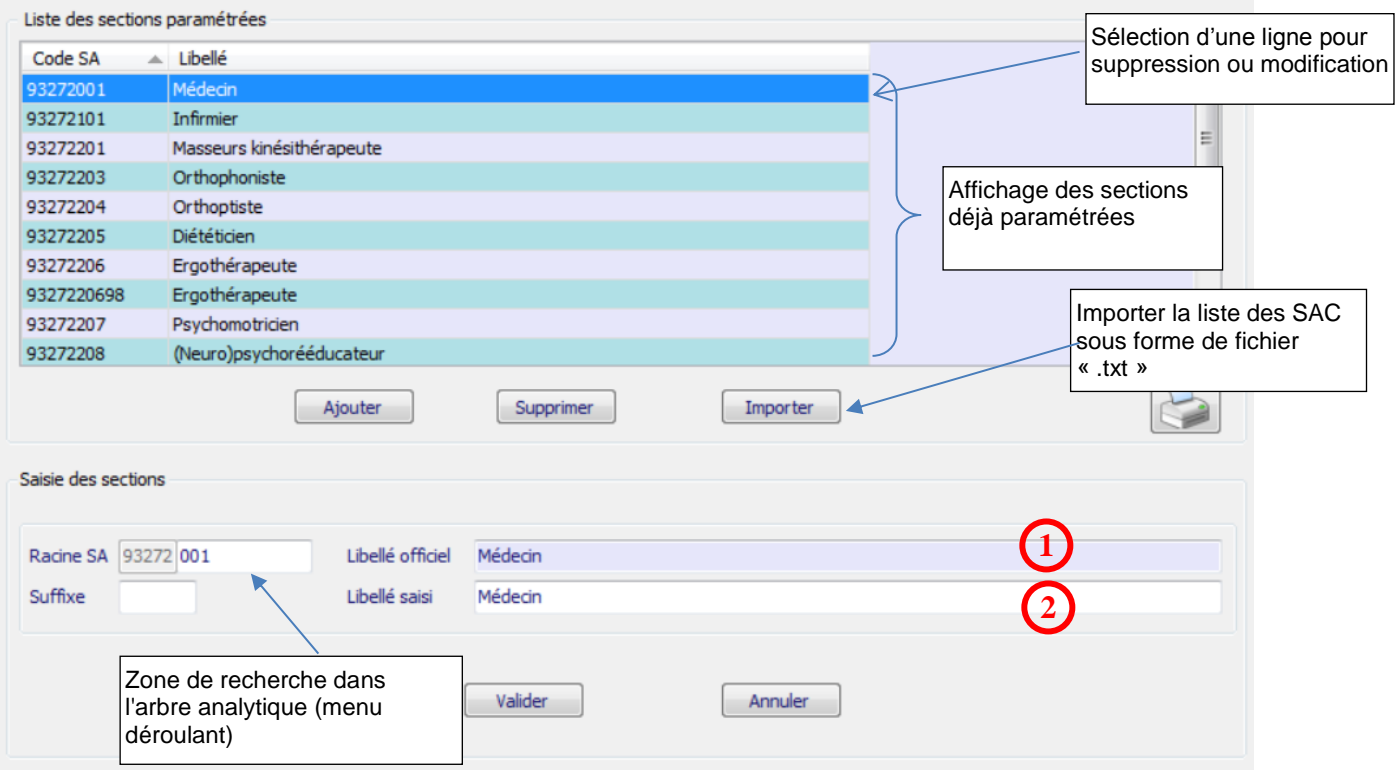

## **SAMT Métiers de RR : ENC SSR**

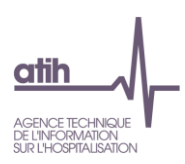

Deux méthodes peuvent être utilisées pour le paramétrage des SAMT métiers de RR :

- L'import d'un fichier texte en cliquant sur *Importer* (cf. introduction de la partie 1)
- La saisie manuelle en cliquant sur *Ajouter* puis sur *Valider* après avoir renseigné les différents champs de saisie.

En cas de saisie manuelle, le libellé officiel **1** et le libellé **2** se renseignent automatiquement en conformité avec le code SA saisi. Le cas échéant, seul le libellé **2** peut être modifié et remplacé par un libellé propre à l'établissement.

Les codes de la section d'analyse clinique sont ceux tels qu'ils figurent dans l'arbre analytique en annexe 1 du guide méthodologique de l'ENC.

Il est possible de rajouter un suffixe numérique à ce code afin de décliner une activité en plusieurs sections d'analyse.

Le nombre maximal de SA pouvant être créées est de 40.

## **1.4.5.2 SAMT Plateaux techniques SSR : ENC SSR**

## **SAMT Plateaux techniques SSR**

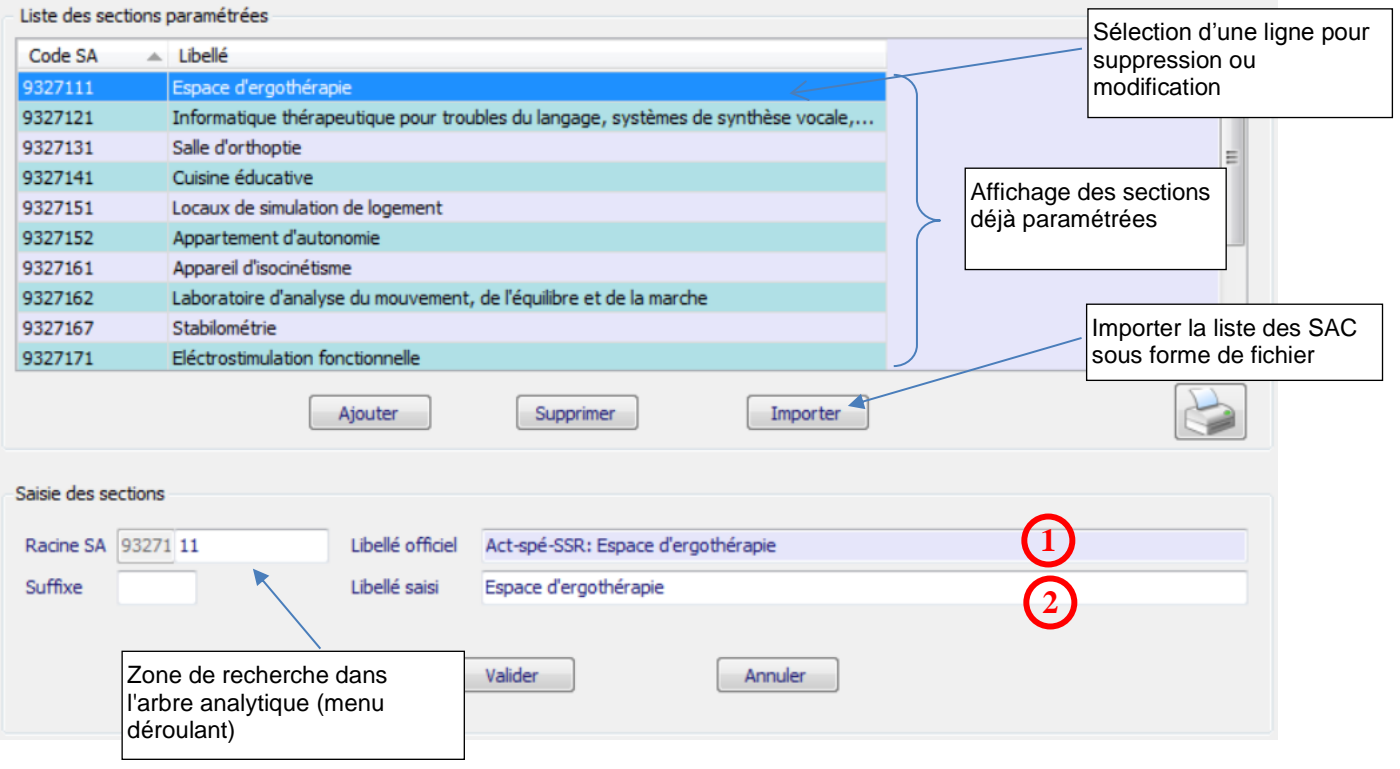

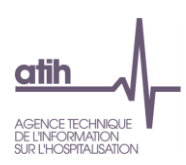

Deux méthodes peuvent être utilisées pour le paramétrage des SAMT plateaux techniques spécialisés SSR :

- L'import d'un fichier texte en cliquant sur *Importer* (cf. introduction de la partie 1)
- La saisie manuelle en cliquant sur *Ajouter* puis sur *Valider* après avoir renseigné les différents champs de saisie.

En cas de saisie manuelle, le libellé officiel **1** et le libellé **2** se renseignent automatiquement en conformité avec le code SA saisi. Le cas échéant, seul le libellé **2** peut être modifié et remplacé par un libellé propre à l'établissement.

Les codes de la section d'analyse clinique sont ceux tels qu'ils figurent dans l'arbre analytique en annexe 1 du guide méthodologique de l'ENC.

Il est possible de rajouter un suffixe numérique à ce code afin de décliner une activité en plusieurs sections d'analyse.

Le nombre maximal de SA pouvant être créées est de 90 dont 10 de Balnéo.

## **1.4.5.3 MIG SSR**

La fenêtre permettant la saisie des MIG SSR se présente sous la forme suivante :

### **MIG SSR**

Cocher les MIG SSR de votre établissement.

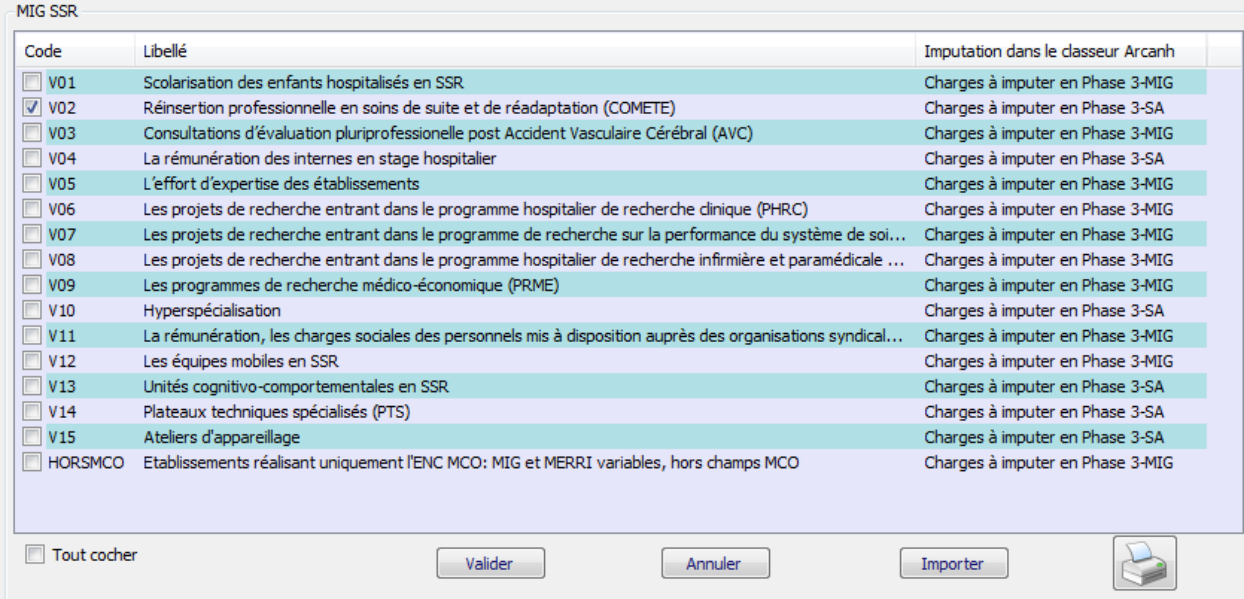

Il s'agit également de définir la liste des Missions d'Intérêt Général SSR dont l'établissement a été attributaire.

Pour ajouter une section, cochez la case située sur la ligne correspondante.

Une fois que vous avez sélectionné l'ensemble de vos sections de logistique médicale, cliquez sur *Valider* pour l'enregistrer.

Une coche « Tout cocher » permet de définir toutes les sections.

L'import de la liste est possible (cf. introduction de la partie 1).

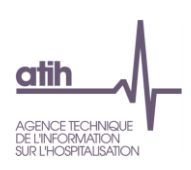

Pour les établissements ne réalisant que **l'ENC MCO** mais ayant une activité SSR, ils doivent regrouper toutes les activités spécifiques dont ils bénéficient dans la SA HORSMCO qui doit donc être cochée.

## MIG SSR

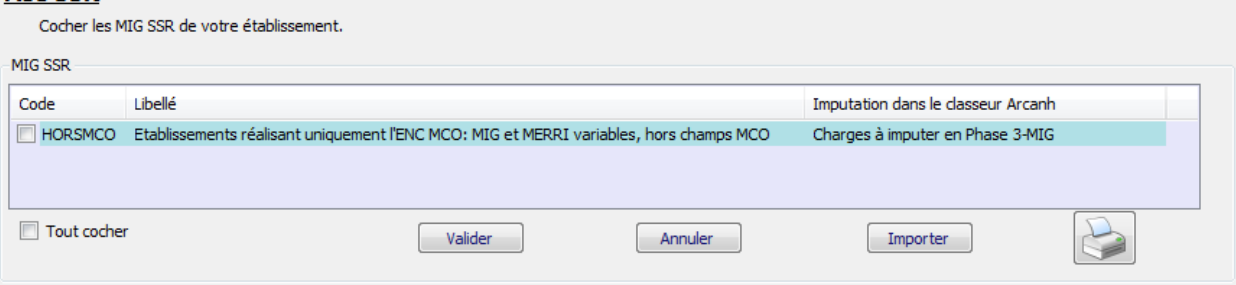

## **1.4.5.4 Autres activités spécifiques SSR**

La fenêtre permettant la saisie des activités spécifiques SSR se présente sous la forme suivante :

## Autres activités spécifiques SSR

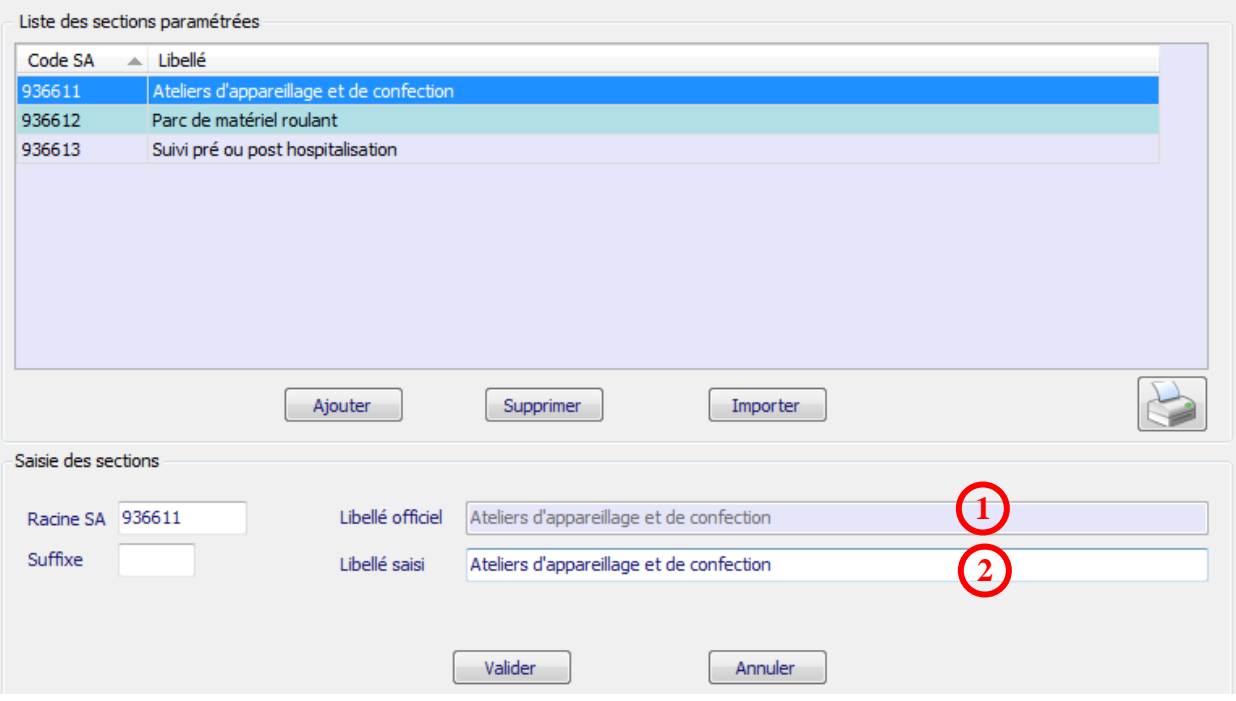

Il s'agit de définir si vous avez une activité « Parc de matériel roulant », « Atelier d'appareillage et de confection » et « Pré et post hospitalisation ».

Deux méthodes peuvent être utilisées pour le paramétrage des Autres activités spécifiques SSR :

- L'import d'un fichier texte en cliquant sur *Importer* (cf. introduction de la partie 1)
- La saisie manuelle en cliquant sur *Ajouter* puis sur *Valider* après avoir renseigné les différents champs de saisie.

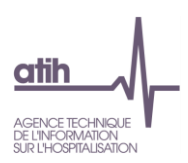

En cas de saisie manuelle, le libellé officiel **1** et le libellé **2** se renseignent automatiquement en conformité avec le code SA saisi. Le cas échéant, seul le libellé **2** peut être modifié et remplacé par un libellé propre à l'établissement.

Les codes de la section d'analyse clinique sont ceux tels qu'ils figurent dans l'arbre analytique en annexe 1 du guide méthodologique de l'ENC.

Il est possible de rajouter un suffixe numérique à ce code afin de décliner une activité en plusieurs sections d'analyse.

Le nombre maximal de SA pouvant être créées est de :

- 5 pour la SA 936611.Ateliers d'appareillage et de confection
- 5 pour les SA 936612 Parc de matériel roulant
- 1 pour la SA 936613 Suivi pré ou post hospitalisation

## 1.4.6.Consultations et soins externes

<span id="page-16-0"></span>La fenêtre permettant la saisie des activités de consultations et soins externes se présente sous la forme suivante :

## **Consultations et soins externes**

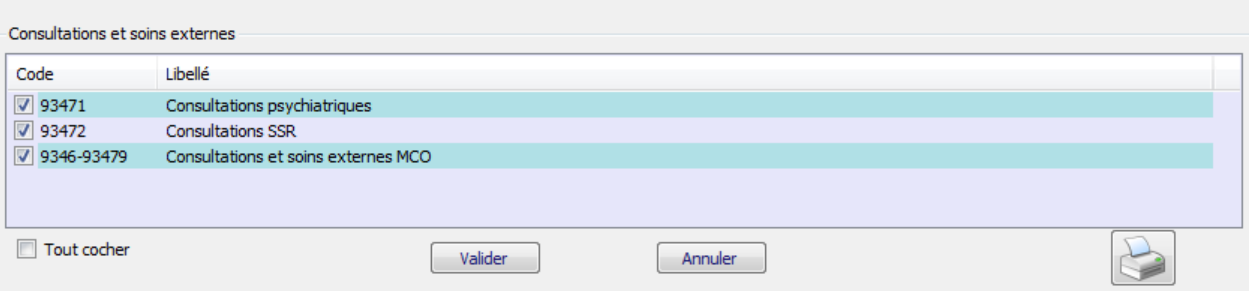

Il s'agit de définir si vous avez une activité « consultations et soins externes MCO », « consultations SSR» et « consultations psychiatrie» en cochant.

Après avoir coché **ve** les activités souhaitées cliquer sur *Valider*. Un message « Données enregistrées avec succès » apparaît.

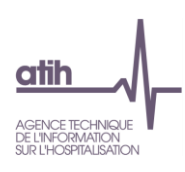

## 1.4.7.Sections médico-techniques

## <span id="page-17-0"></span>Sections médico-techniques

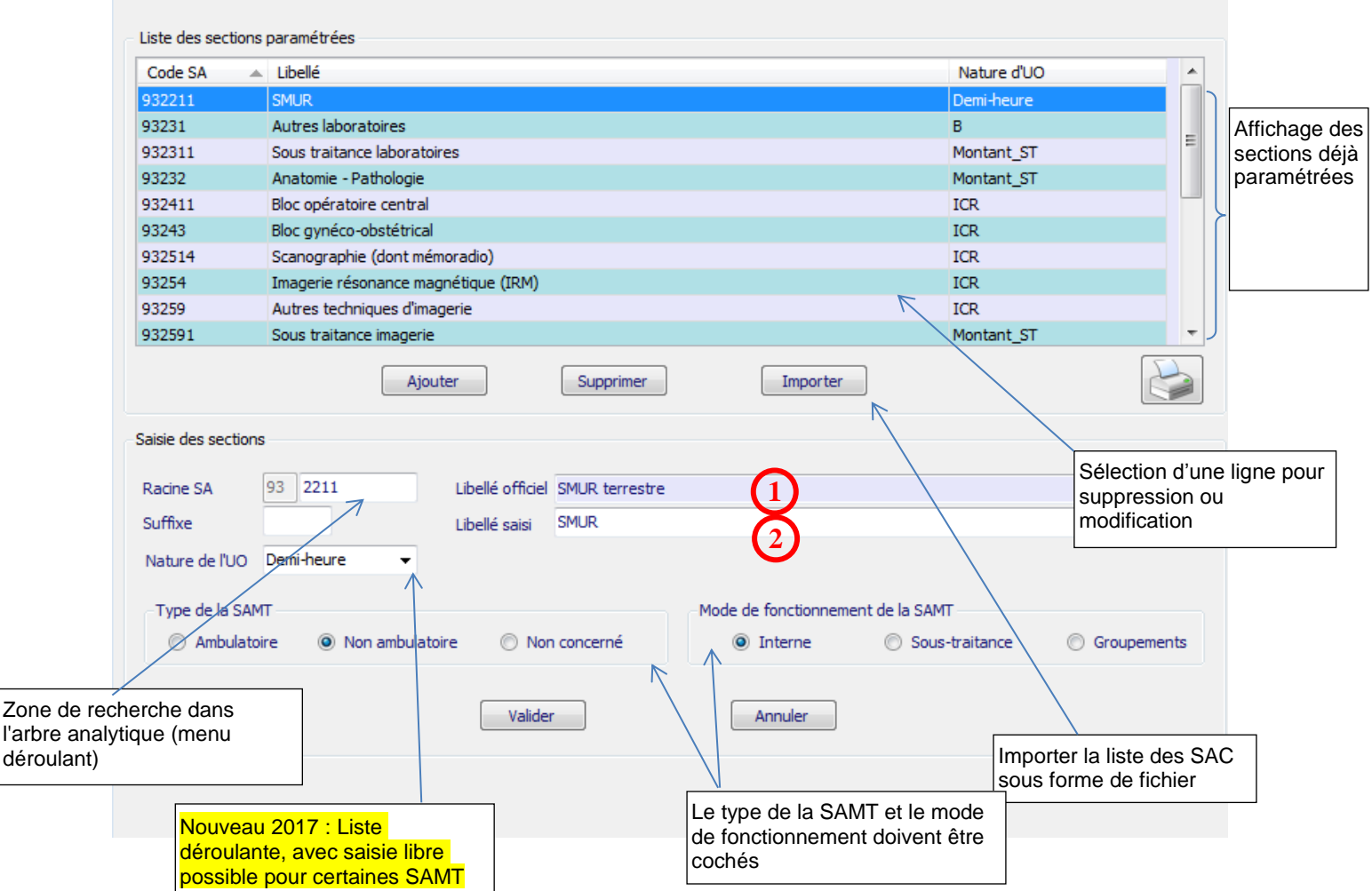

3 modes de fonctionnement de la SAMT  $\rightarrow$  interne/sous-traitée/groupement

Deux méthodes peuvent être utilisées pour le paramétrage des SAMT:

- L'import d'un fichier texte en cliquant sur *Importer* (cf introduction de la partie 1)
- La saisie manuelle en cliquant sur *Ajouter* puis sur *Valider* après avoir renseigné les différents champs de saisie.

En cas de saisie manuelle, le libellé officiel **1** et le libellé **2** se renseignent automatiquement en conformité avec le code SA saisi. Le cas échéant, seul le libellé **2** peut être modifié et remplacé par un libellé propre à l'établissement.

Les codes de la section d'analyse clinique sont ceux tels qu'ils figurent dans l'arbre analytique en annexe 1 du guide méthodologique de l'ENC.

Il est possible de rajouter un suffixe numérique à ce code afin de décliner une activité en plusieurs sections d'analyse.

La nature de l'UO est renseignée par défaut mais peut être modifiée.

Le type de la SAMT et le mode de fonctionnement doivent être cochés.

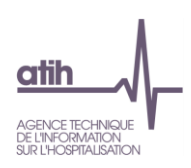

Le nombre maximal de SAMT pouvant être créées est de 360 dont 120 de SAMT « générales », 20 de SAMT SMUR et 120 de SAMT Dialyse, 100 de SAMT Radiothérapie.

## 1.4.8.Budgets annexes

<span id="page-18-0"></span>**Remarque :** ce chapitre ne concerne que les établissements DAF/ ex-DG.

Il s'agit de définir la liste des budgets annexes de l'établissement.

Nouveau 2017 : Budget annexe G pour les GHT Groupements Hospitaliers de Territoire – EPS Support

### **Budgets annexes**

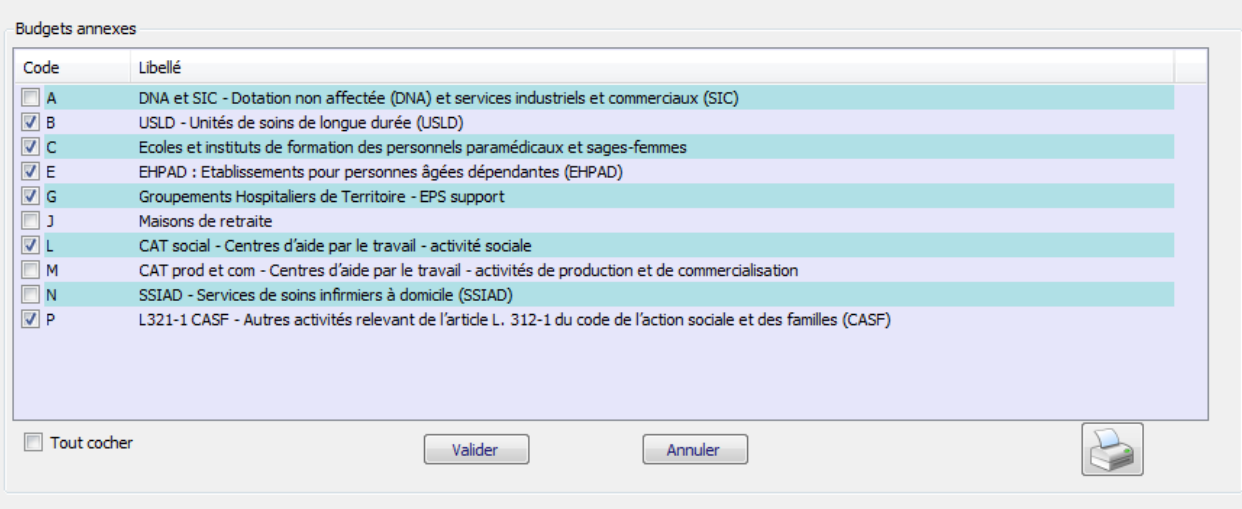

Pour ajouter une section, cochez la case située sur la ligne correspondante. Une fois que vous avez sélectionné l'ensemble de vos sections de logistique médicale, cliquez sur *Valider* pour l'enregistrer.

<span id="page-18-1"></span>Une coche « Tout cocher » permet de définir toutes les sections.

## 1.4.9.Autres sections

Certaines sections sont ouvertes automatiquement pour tous les établissements dans le classeur ARCAnH et cet écran permet d'en informer les établissements de façon synthétique.

Les sections concernées sont celles de logistiques médicales (LM), de logistique et gestion générale (LGG), de Structure (STR) et d'activités subsidiaires.

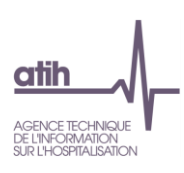

## **Autres sections**

Les sections suivantes sont non paramétrables et ouvertes automatiquement en colonne dans le classeur ARCAnH

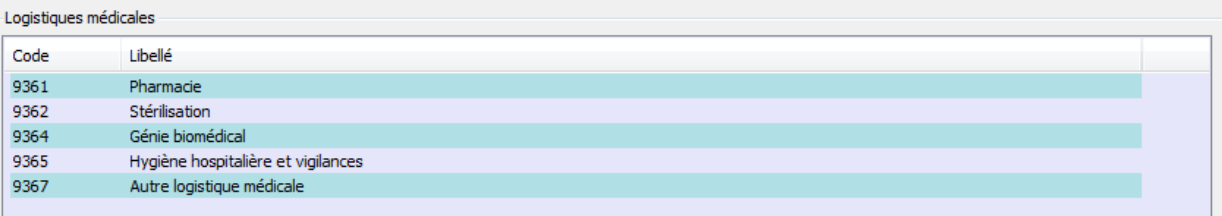

## Logistique et gestion générale

п

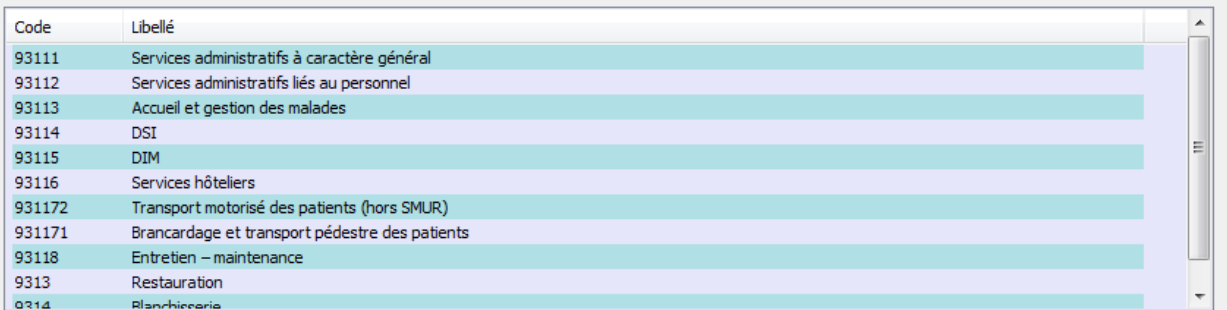

#### Structure

н.

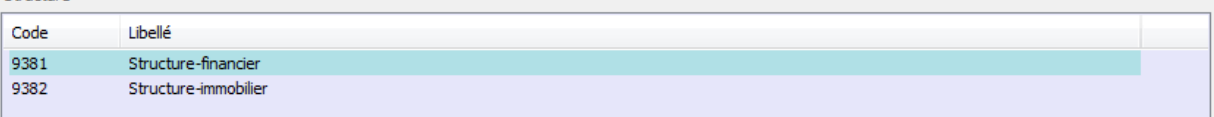

## Activités subsidiaires

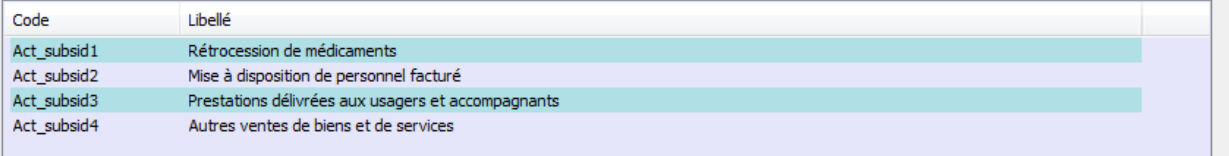

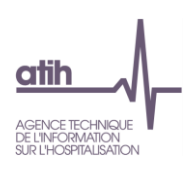

## <span id="page-20-0"></span>**2. Traitements ENC: Correspondance des SA**

Ce « transcodage » permet de faire une « correspondance » entre l'ancien découpage de l'établissement et le nouveau en cas de modification d'une année sur l'autre. Pas de distinction Racine/suffixe à faire.

Le remplissage est obligatoire. Grâce à cette correspondance, les comparaisons par SA dans les tableaux de contrôle de la plateforme restent possibles.

Seules les SAC, les SAMT et les activités spécifiques en écart entre N et N-1 sont concernées par cette correspondance. Les autres sections ont un code unique générique.

## Correspondance des sections si le découpage a changé entre 2016 et 2017

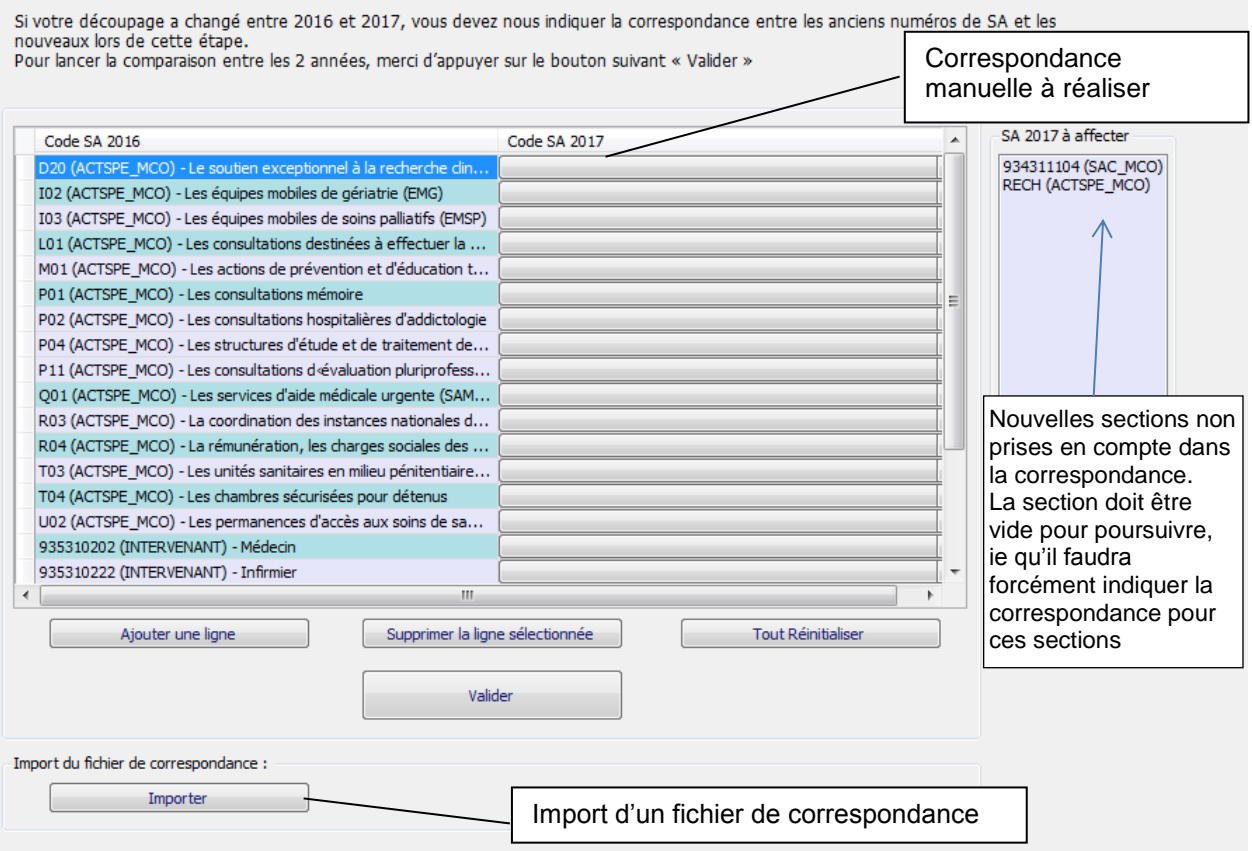

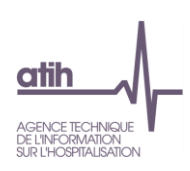

## <span id="page-21-0"></span>*2.1.* **Quand réaliser cette phase ?**

La correspondance ne peut être réalisée qu'à partir du moment où le paramétrage N est finalisé.

Si la correspondance n'a pas été réalisée, ou si la correspondance a été réalisée et est concernée par des contrôles bloquants, l'établissement ne pourra pas transmettre les données ARCAnH. L'établissement pourra néanmoins générer le classeur.

## <span id="page-21-1"></span>*2.2.* **Réaliser la correspondance manuellement**

Le tableau affiche 2 colonnes :

- o A gauche, la colonne pré-remplie des codes SA N-1 (ancien découpage) pour les SA n'existants pas l'année N
- o A droite, la colonne code SA N (nouveau découpage) à compléter par menu déroulant
- $\Rightarrow$  La liste des code SA de l'ancien découpage est celui fourni par l'établissement dans l'ENC N-1.
- $\Rightarrow$  La liste des code SA avec le nouveau découpage est celui saisi précédemment dans la phase paramétrage.

L'établissement doit remplir la colonne code SA 2017. Pour chaque ligne. 3 cas peuvent se présenter :

- o La SA N-1 a une correspondance avec plusieurs codes SA N
	- Choisir, dans le menu déroulant de la colonne de droite, la première SA N concernée, paramétrée précédemment
	- Utiliser le bouton « Ajouter une ligne ». Puis choisir, dans le menu déroulant de la colonne de gauche, la SA N-1, la créer autant de fois que nécessaire et choisir, dans le menu déroulant de la colonne de droite, les SA N concernées
- o La SA N-1 de la colonne de gauche est supprimée en année N
	- Choisir le libellé « NC » dans la colonne de droite SA N
- o La SA N de la colonne de droite est nouvelle en année N
	- Choisir le libellé « NC » dans la colonne de gauche SA N-1 après avoir ajouté une ligne (s'aider de l'indication sur la droite « SA 2017 à affecter »).

Le bouton « Supprimer la ligne sélectionnée » permet de supprimer une ligne de correspondance si besoin.

Règle de remplissage :

- toutes les SA N-1 doivent avoir une correspondance en année N (si la SA est supprimée, choisir le libellé « NC » pour N).
- Toutes les SA N doivent avoir une correspondance en année N-1 (si la SA correspond à une nouvelle activité en N, choisir le libellé « NC » pour N-1).

Une fois la correspondance manuelle effectuée, l'établissement doit cliquer sur :

Valider Lance les contrôles

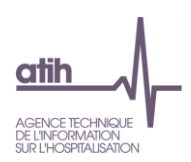

Les contrôles réalisés sont les suivants :

CORR02 Correspondance manquante – Mettre « NC » si pas de correspondance

Si le champ N-1 ou N est manquant (champ vide), la ligne est en anomalie. Si l'établissement n'a pas de correspondance avec N-1 ou avec N, il doit indiquer « NC ».

CORR07 SA paramétrée(s) dans l'ENC N mais non affectée(s) dans votre saisie manuelle

Si une SA N n'a pas été affectée à au moins une SA N-1, la SA N est en anomalie.

```
CORR08  SA de l'ENC N déclarée plusieurs fois dont un avec une correspondance « Non concerné »
```
Si une SA N est déclarée plusieurs fois et qu'une des correspondances est « Non concerné », la SA N est en anomalie.

S'il n'y a pas d'erreur bloquante, le rapport « Evolution de la numérotation entre N-1 et N » est produit. Il permet d'avoir la synthèse de la correspondance.

## <span id="page-22-0"></span>*2.3.* **Réaliser la correspondance par import de fichier**

L'établissement peut préparer sa correspondance à l'avance. Le format du fichier est décrit dans le document « Guide des outils de l'ENC » disponible sur le site de l'ATIH.

Importer

Ouvre l'explorateur Windows, importe le fichier et lance les contrôles.

Les contrôles réalisés sont les suivants :

CORR01 2 champs attendus (Numéro ancien arbre ; Numéro nouvel arbre)

Si le fichier a plus de 2 « ; », le fichier est en anomalie.

CORR02 
<sup>◆</sup> Correspondance manquante – Mettre « NC » si pas de correspondance

Si le champ AA ou NA est manquante (champ vide), la ligne est en anomalie. Si l'établissement n'a pas de correspondance avec N-1 ou avec N, il doit indiquer « NC ».

CORR03 SA déclarée(s) dans l'ENC N-1 mais non présente(s) dans votre fichier dans le champ SA N-1

Le test consiste à comparer les SA N-1 du fichier de correspondance avec les SA N-1 paramétrées dans ARCAnH N-1. Les SA du fichier de correspondance manquantes dans le fichier des SA N-1 de l'ATIH sont en anomalie. La liste de ces SA sera listée à l'établissement.

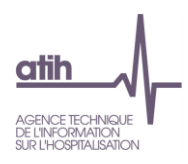

La valeur « NC » des SA du champ SA N-1 ne doivent pas être prise en compte dans ce test.

CORR04 SA non déclarée(s) dans l'ENC N-1 mais présente(s) dans votre fichier dans le champ SA N-1

Le test consiste à comparer les SA N-1 du fichier de correspondance avec les SA N-1 paramétrées dans ARCAnH N-1. Les SA du fichier de correspondance en trop par rapport aux SA N-1 de l'ATIH sont en anomalie. La liste de ces SA sera listée à l'établissement.

La valeur « NC » des SA du champ SA N-1 ne doivent pas être prise en compte dans ce test.

CORR05 SA paramétrée(s) dans l'ENC N mais non présente(s) dans votre fichier dans le champ SA N

Le test consiste à comparer les SA N du fichier de correspondance avec les SA paramétrées dans ARCAnH N. Les SA du fichier de correspondance manquantes dans les SA paramétrées dans ARCAnH N sont en anomalie. La liste de ces SA sera listée à l'établissement.

La valeur « NC » des SA du champ SA N ne doivent pas être prise en compte dans ce test.

CORR06 SA non paramétrée(s) dans l'ENC N mais présente(s) dans votre fichier dans le champ SA N

Le test consiste à comparer les SA N du fichier de correspondance avec les SA paramétrées dans ARCAnH N. Les SA du fichier de correspondance en trop par rapport aux SA paramétrées dans ARCAnH N sont en anomalie. La liste de ces SA sera listée à l'établissement.

La valeur « NC » des SA du champ SA N ne doivent pas être prise en compte dans ce test.

CORR08 SA de l'ENC N déclarée plusieurs fois dont un avec une correspondance « Non concerné »

Si une SA N est déclarée plusieurs fois et qu'une des correspondances est « Non concerné », la SA N est en anomalie.

S'il n'y a pas d'erreur bloquante, le rapport « Evolution de la numérotation entre N et N-1 » est produit. Il permet d'avoir la synthèse de la correspondance.

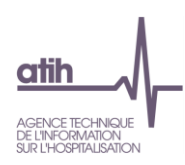

## <span id="page-24-0"></span>**3. Traitements ENC « Générer le classeur » : la réalisation des phases comptables dans le classeur**

## <span id="page-24-1"></span>*3.1.* **La génération du classeur et les éléments généraux**

## 3.1.1.La génération du classeur

<span id="page-24-2"></span>Pour générer le classeur permettant de réaliser les étapes comptables, cliquer sur *Générer le classeur* dans le menu du logiciel après avoir défini comme établissement courant (cf. § 1.1) l'établissement désiré, puis cliquer sur le bouton **Générer**.

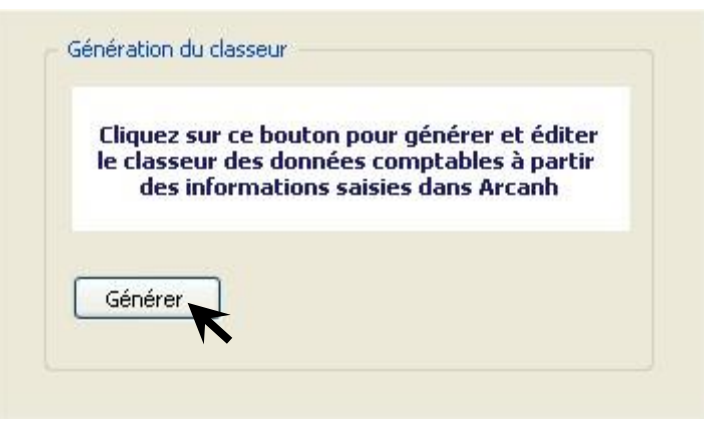

Le classeur conforme au paramétrage peut être généré dès lors que :

- la fenêtre d'identification a été dûment complétée ;
- au moins une SA a été identifiée ;

**Attention :** La génération du classeur peut prendre jusqu'à 5 minutes selon le nombre de sections définies.

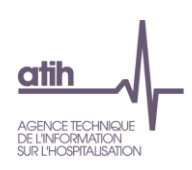

## 3.1.2.Les éléments généraux du classeur

<span id="page-25-0"></span>Dans la partie haute du classeur, vous retrouvez les éléments suivants :

- Un menu déroulant permettant d'accéder aux différents onglets du classeur
- Un bouton **permettant de figer les volets d'une feuille courante du classeur.** 
	-
- Un bouton permettant de s'affranchir de la saisie manuelle par l'import de fichiers au format .txt ou csv

NB : l'import complète ou efface/remplace les données préalablement saisies selon votre choix.

Un bouton **ELU** permettant de supprimer les données saisies d'une feuille courante du classeur.

- Le numéro de version du classeur (qui est modifié lors de l'application d'une mise à jour)
- Les données d'identification de l'établissement (FINESS et raison sociale)
- Un bouton **Permettant d'exporter le classeur courant en format EXCEL**.
- Un bouton **D'All** permettant d'importer les données depuis un classeur EXCEL, qui doit présenter le même paramétrage et le même format (ie les onglets doivent avoir le même nom). L'ensemble des onglets sera importé par cette action et effacera toute la saisie précédente.
- Un bouton *Enregistrer*
- Un bouton *Quitter* permettant de refermer le classeur avec la possibilité de ne pas enregistrer les éléments saisis

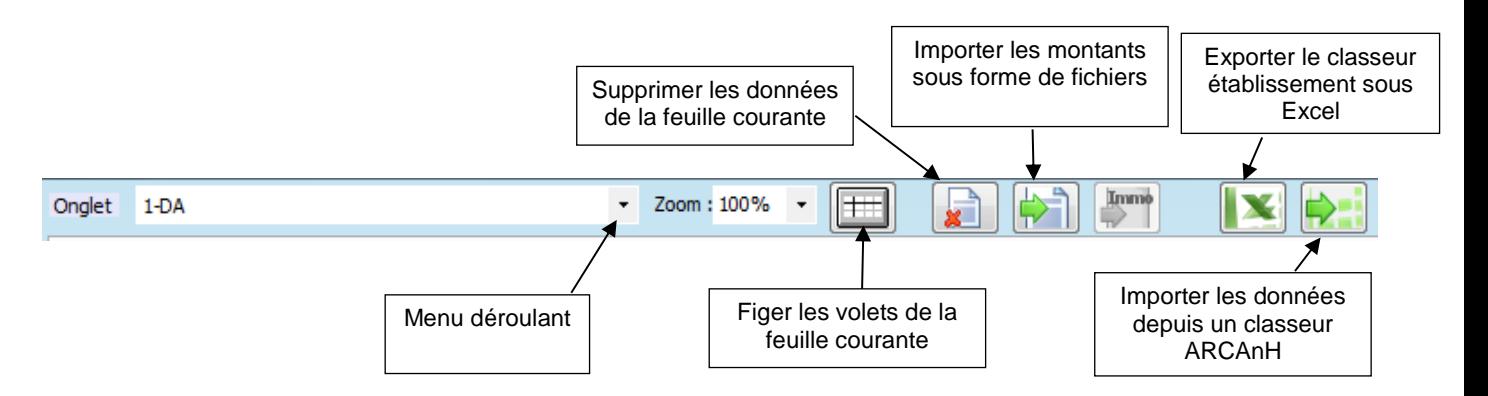

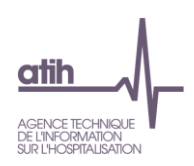

La partie basse du classeur comporte les éléments suivants :

Les différents onglets des étapes comptables

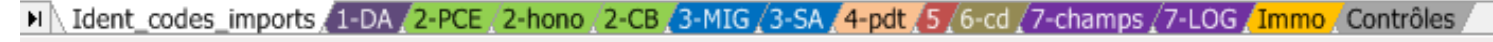

Un curseur permettant de se déplacer au sein des onglets

De plus, tous les onglets du classeur ARCAnH bénéficient, à droite et/ou en dessous des données, de zones de saisie libres utilisables pour expliciter certaines opérations à l'attention du superviseur.

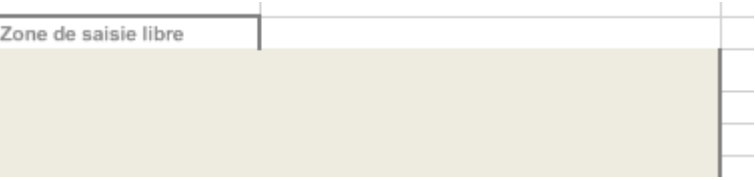

<span id="page-26-0"></span>3.1.3. Comment remplir le classeur ARCAnH? Saisie ou import

Dans les différents onglets, les informations à renseigner peuvent l'être de deux manières :

## **soit en saisie manuelle directement dans le logiciel**

Dans tous les onglets :

- $\checkmark$  les cellules en  $\Box$  (beige) représentent les zones de saisie possibles ;
- $\checkmark$  les cellules en  $\Box$  (gris) sont interdites à la saisie et sont donc verrouillées ;

Dans l'onglet « 3-SA » :

- $\checkmark$  les cellules en  $\Box$  (orange) représentent les affectations obligatoires et sont paramétrées pour reprendre l'intégralité du solde de la ligne ;
- $\checkmark$  les cellules en  $\begin{bmatrix} \checkmark \end{bmatrix}$  (jaune poussin) indiquent les affectations de solde préconisée;

**soit par import d'un fichier texte (.txt ou .csv)**

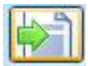

: Ce bouton permet d'importer des fichiers au format demandé **pour la phase comptable correspondant à l'onglet actif.** Il ouvre une fenêtre permettant la recherche du fichier dans les répertoires de l'ordinateur.

Vous pouvez choisir d'ajouter les données importées aux données déjà saisies, ou de supprimer toutes les données pré-saisies pour les remplacer par les données importées :

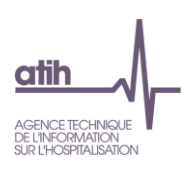

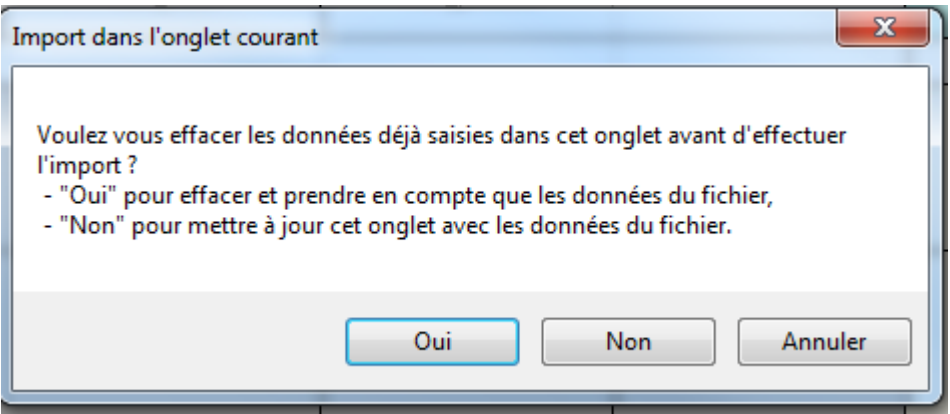

: Ce bouton permet de réimporter **tous les onglets du classeur Excel.** Cet import efface toutes les cellules déjà renseignées et écrit à l'identique de tous les onglets du fichier importé.

## 3.1.4.Les formats d'Import

<span id="page-27-0"></span>L'ensemble des formats d'imports sont décrits dans le **« guide des outils »** publié sur le site de l'ATIH dans la rubrique Information sur les coûts / ENC/ Documentation.

L'onglet du classeur ARCAnH « Ident\_codes\_imports » rappelle également les formats de fichier pour chaque onglet. (Nouveau 2017 )

#### Import des données :

en pour chacune des phases du classeur, des possibilité d'import existent.<br>Pour chacune des phases du classeur, des possibilité d'import existent.<br>Une descritpion détaillée est disponible dans le guide des outils. Pour rap

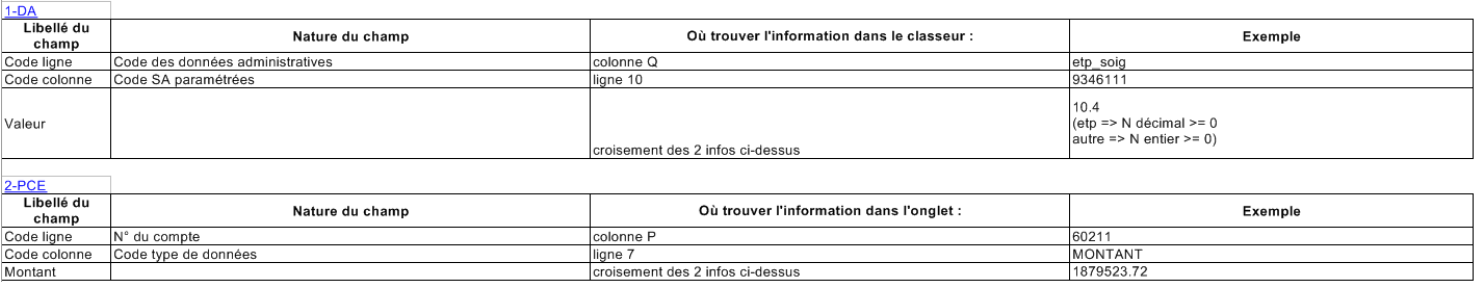

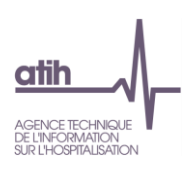

## <span id="page-28-0"></span>*3.2.* **Les onglets du classeur**

Le classeur ARCAnH est conçu de façon à dérouler les différentes phases de la méthodologie de l'ENC, expliquées dans le guide disponible sur le site de l'ATIH.

#### Sommaire:

Le classeur ARCAnH est conçu de façon à dérouler les différentes phases de la méthodologie de l'ENC, expliquées dans le guide disponible sur le site de l'ATIH. Quelques explications sur les onglets suivants :

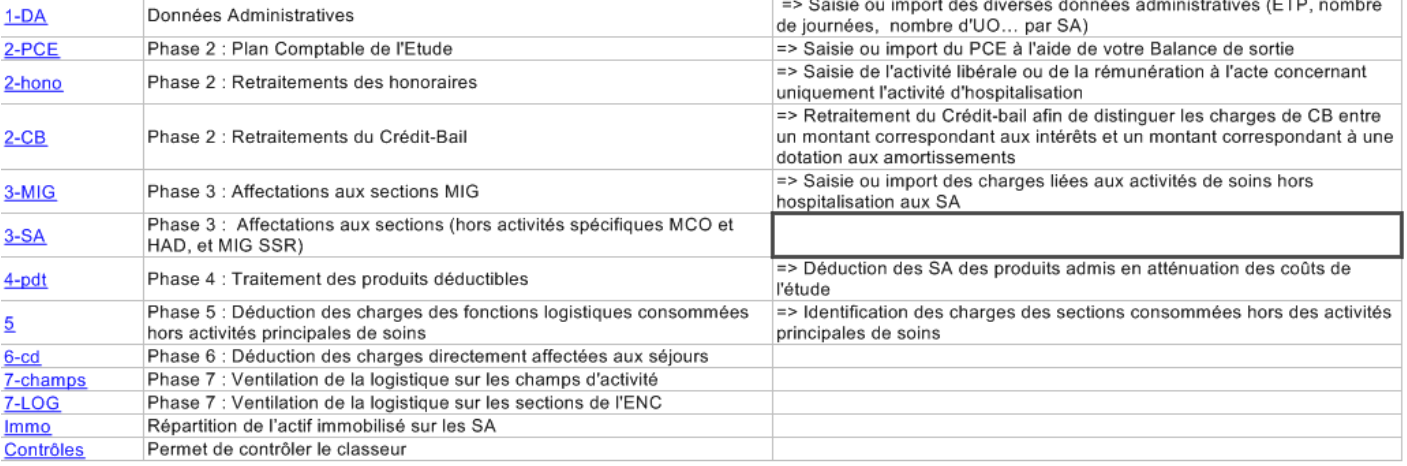

## <span id="page-28-1"></span>3.2.1. Onglet « 1-DA » : les Données Administratives

L'onglet « Données Administratives » récapitule tout le paramétrage effectué dans la 1ère partie du logiciel.

Cet onglet permet de renseigner diverses données administratives (ETP, nombre de journées, nombre d'UO… par SA) en détail sur les sections.

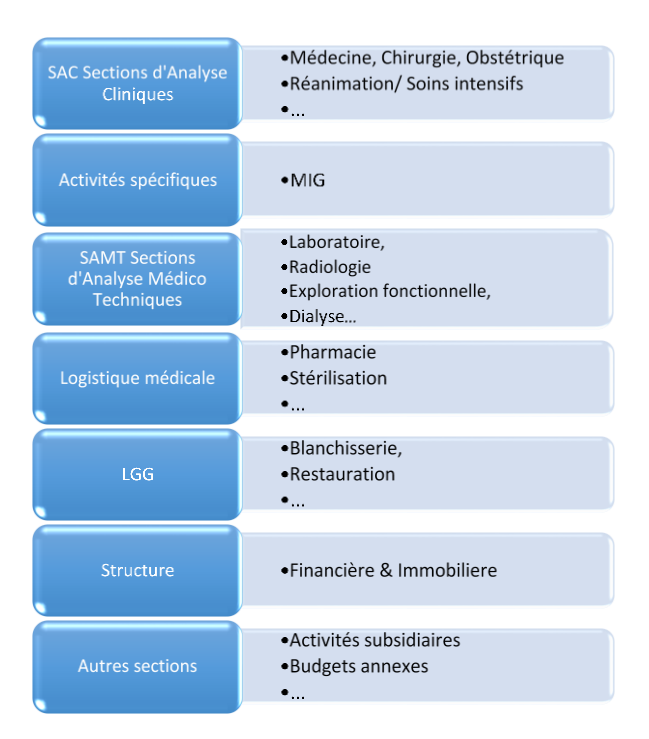

Les définitions des différents éléments à renseigner sont données dans le guide méthodologique

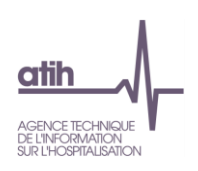

Exemple des ETP :

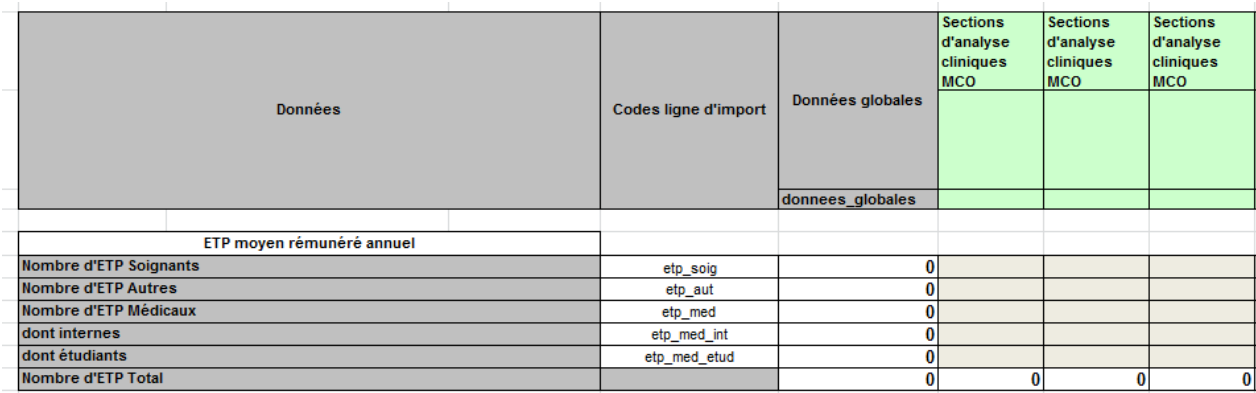

## Les ETPR renseignés sur cet onglet seront ainsi automatiquement repris dans l'onglet 7-champs. La colonne « Autres activités hors étude » a été scindée en 10 colonnes.

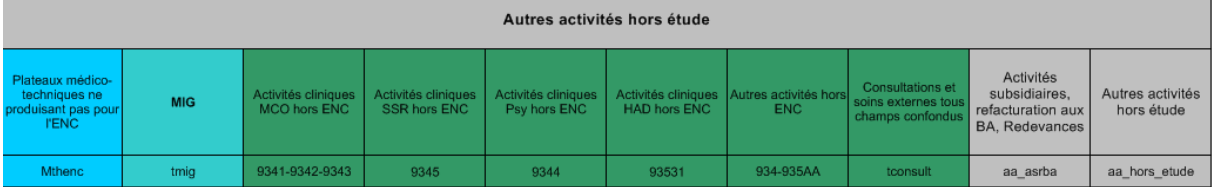

<span id="page-29-0"></span>3.2.2.Onglet « 2-PCE » : le plan comptable de l'étude

## **Balance de l'étude**

La liste des comptes présentée dans l'onglet du classeur propose une vision analytique des comptes de charges et produits dans l'ordre des comptes comptables et sans titre.

Ce découpage, à respecter lors de la saisie des documents de base nécessaires à l'alimentation du PCE, est destiné à permettre l'application des consignes du guide méthodologique de l'ENC. Il implique de disposer, en amont de la réalisation des étapes comptables, d'informations fiables et suffisamment précises.

La saisie des dépenses et des recettes est réalisée pour chacun des postes, selon le découpage du plan comptable présenté en annexes 2 et 3 du guide méthodologique de l'ENC.

Il est possible d'utiliser la colonne « retraitement extra-comptable » pour mieux suivre les corrections des établissements.

La saisie de toutes les charges non incorporables et de tous les produits non déductibles a été transférée de l'onglet 3-SA vers l'onglet 2-PCE, dont les recettes de redevance/activités subsidiaires/refacturation aux budgets annexes. (Nouveau 2017) - cf section suivante

A noter que les comptes surlignés en orange correspondent aux comptes qui seront affectés automatiquement sur une/des SA de CNI/PND de l'onglet 2-PCE.

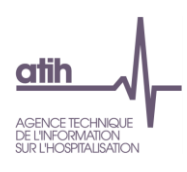

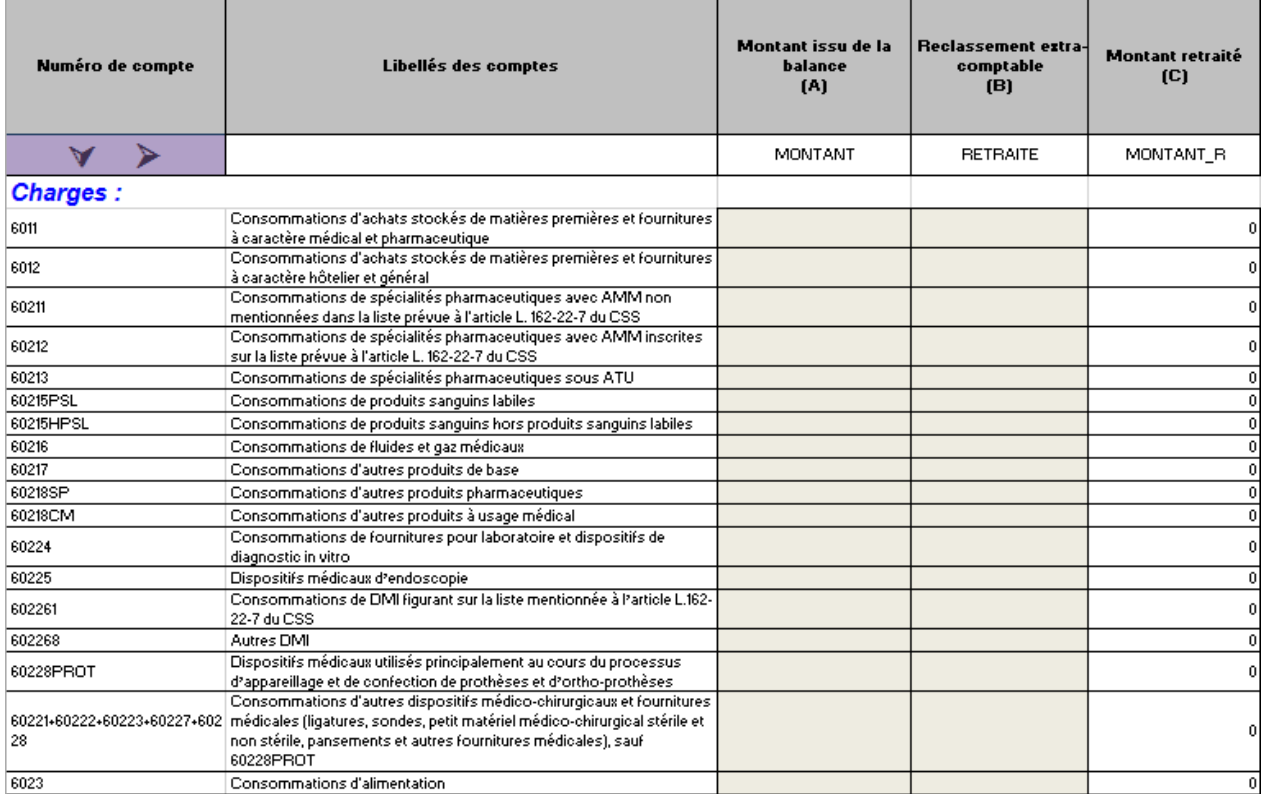

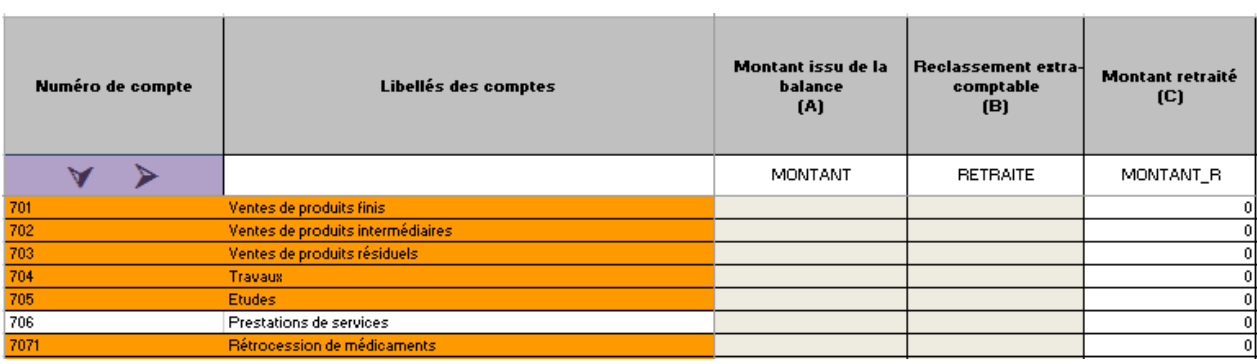

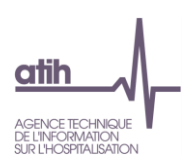

**1**

**Affectation en Charges Incorporables (CI), Produits admis en atténuation des charges (PAC), Charges non incorporables (CNI), Produits non déductibles (PND)**

L'objectif de cette étape est d'identifier les Charges Non Incorporables (CNI) et Produits Non Déductibles (PND) par motif.

Le montant retraité de chaque compte **doit être affectée** à l'une ou plusieurs des sections. Les affectations sont automatiques pour la majorité des comptes, mais il faut penser à saisir les montants quand les affectations ne sont pas automatiques. Les comptes et libellés en orange ont une affectation automatique en CNI/PND.

A l'issue de cette étape, la colonne « Ecart » doit être nulle pour tous les comptes.

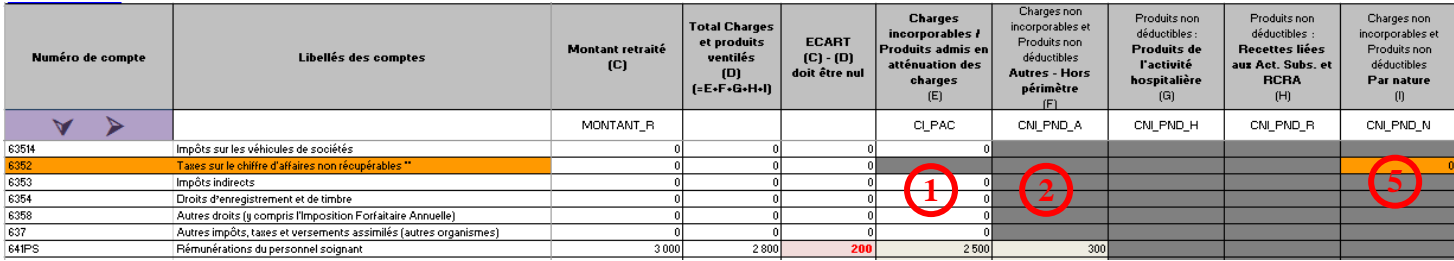

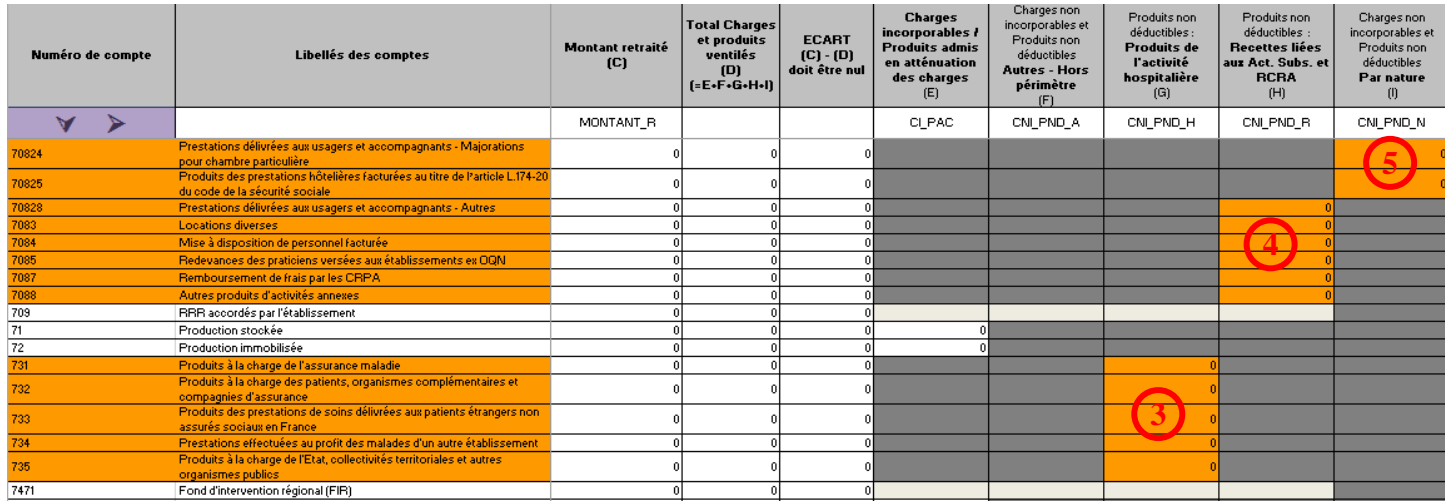

 **Charges incorporables / Produits admis en atténuation des charges** : ces montants sont repris dans les onglets suivants 2-CB et 3-SA.

 **Charges non incorporables et Produits non déductibles Autres - Hors périmètre** : sont affectés dans cette colonne la part de montants de CNI/PND des comptes qui sont à affectation multiple (pouvant être pour partie en CI ou CNI, pour partie en PAC ou PND) **2**

 **Produits non déductibles - Produits de l'activité hospitalière** : correspond aux recettes de l'activité hospitalière, tous payeurs confondus. Les produits de l'activité hospitalière (comptes 73) sont automatiquement reportés dans cette colonne. **3**

 **Produits non déductibles - Recettes liées aux Act. Subs. et RCRA** : correspond aux recettes des activités subsidiaires, des redevances et des refacturations aux budgets annexes. Ces montants sont repris dans l'onglet 5 du classeur. **4**

 **Charges non incorporables et Produits non déductibles Par nature** : affectation automatique du compte en CNI/PND de part sa nature **5**

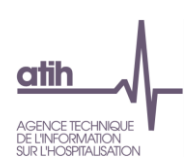

## 3.2.3.Onglet «2-hono » : retraitements des honoraires

<span id="page-32-0"></span>Cette feuille présente les retraitements du PCE tels que prévus dans le guide ENC, en distinguant les retraitements spécifiques aux établissements DAF/ex-DG et OQN/ex-OQN (intégration des éléments hors comptabilité d'exploitation).

## **Etablissements DAF/ ex-DG**

Il est demandé aux établissements DAF/ ex-DG de renseigner :

 le montant des honoraires reversés aux praticiens hospitaliers à temps plein + des intervenants de RR + des médecins intervenants en HAD, au titre de leur activité libérale en hospitalisation du ou des champs traités dans l'ENC, ainsi que la rémunération des praticiens à l'acte, **sur la base du montant « base de remboursement », déduction faite des redevances prélevées par l'établissement.**

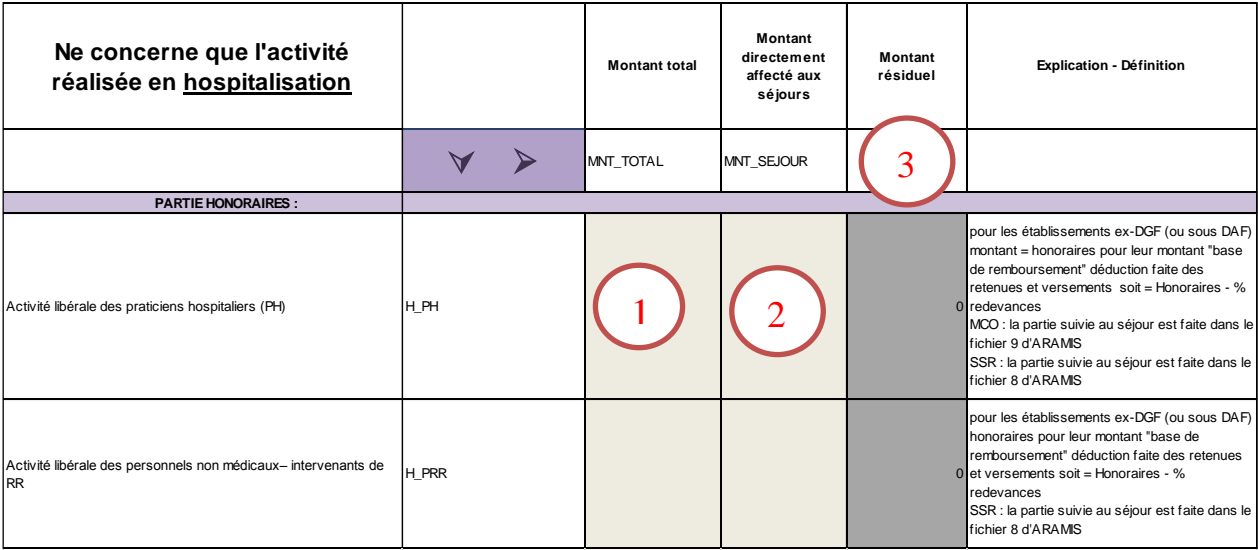

*Retraitement des honoraires enregistrés en comptabilité d'exploitation et non affectable aux SA* 

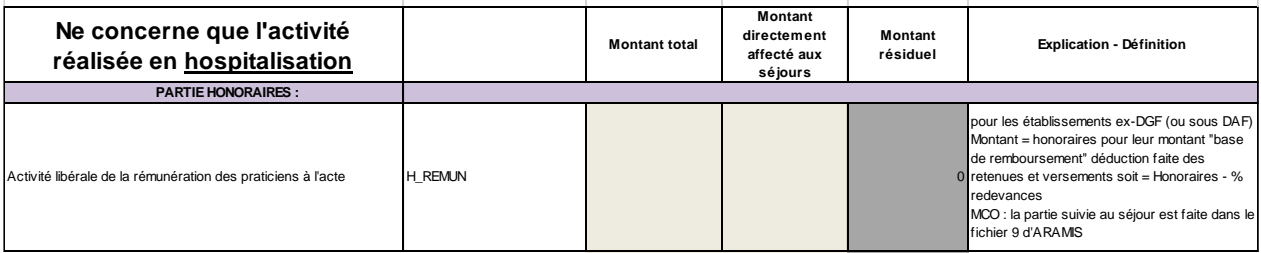

En colonne **1** doit être saisi le montant total des honoraires pour l'année N. L'établissement renseigne le montant des honoraires effectivement suivis au séjour en colonne **2**. Le solde des honoraires à affecter sur les sections d'analyse se reporte en colonne **3**, ainsi que sur la ligne **Honoraires de l'activité libérale des PH** en *Phase 3 dans l'onglet « 3-SA »*.

Même traitement pour « l'activité libérale des personnels non médicaux – intervenants de RR ». Le solde des honoraires à affecter sur les sections d'analyse se reporte en colonne **3**, ainsi que sur la ligne **Honoraires des personnels de RR** en *Phase 3 dans l'onglet « 3-SA »*.

Même traitement pour « l'activité libérale de la rémunération des praticiens à l'acte ». Le solde des honoraires à affecter sur les sections d'analyse se reporte en colonne **3**, ainsi que sur la ligne **Rémunération à l'acte** en *Phase 3 dans l'onglet « 3-SA »*.

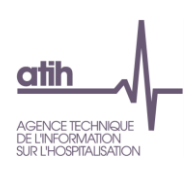

## **Etablissements OQN / ex-OQN**

Le total « base de remboursement » des honoraires des professionnels libéraux par discipline est saisi dans la cellule correspondante, à partir des informations relevées dans la partie basse du bordereau de facturation.

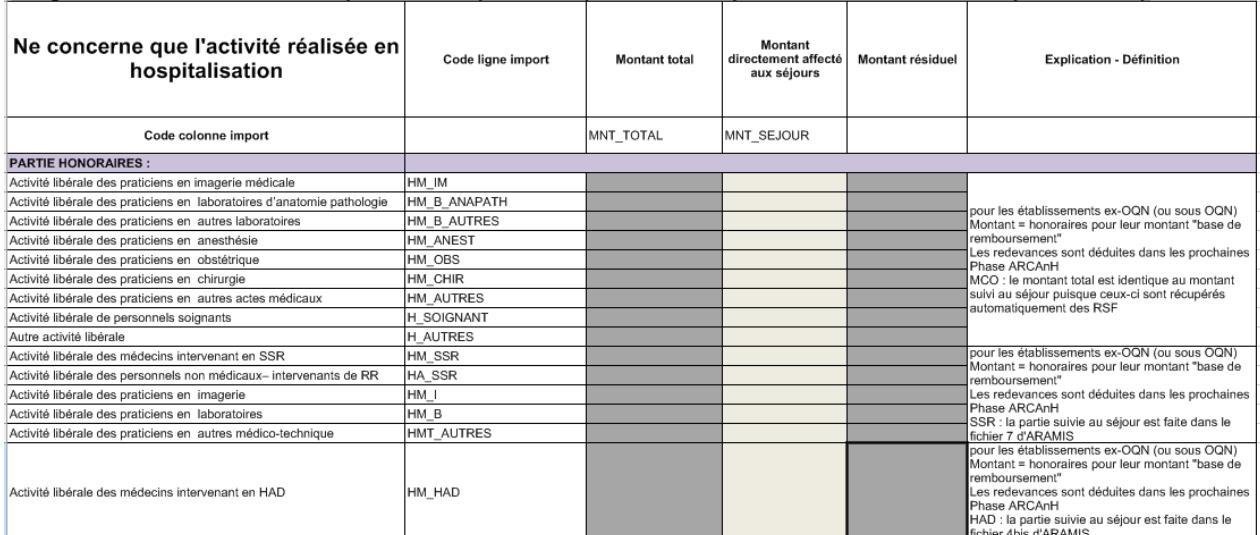

Intégration d'éléments hors comptabilité d'exploitation (ces éléments peuvent être dans vos comptes de tiers)

A partir des montants inscrits dans la partie centrale du bordereau de facturation, les établissements OQN/ ex-OQN alimentent le total des dépenses par types de produits médicaux (DMI et spécialités pharmaceutiques facturables en sus et autres consommables médicaux) comptabilisés en compte de tiers.

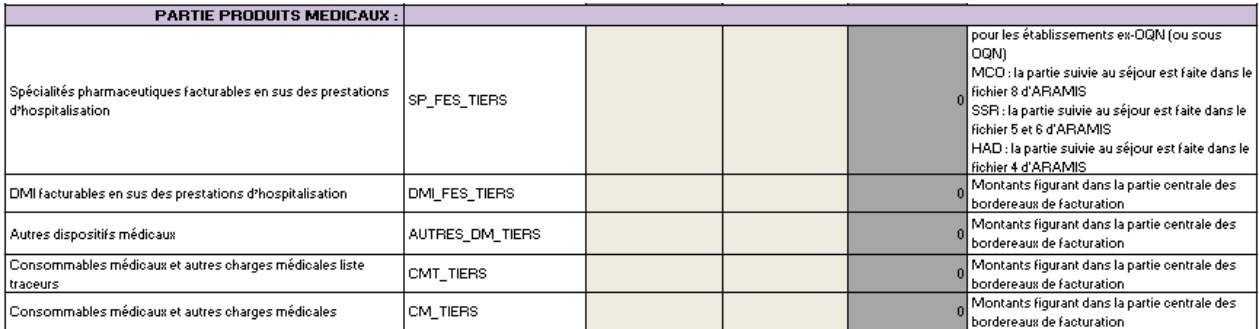

Pour les établissements OQN / ex-OQN, les redevances ne sont pas à déduire des honoraires puisqu'elles sont traitées en Phase 5.

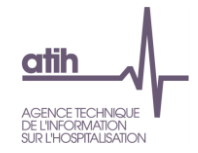

## 3.2.4.Onglet « 2-CB » : retraitements du crédit-bail

Il est demandé aux établissements de retraiter les charges liées au crédit-bail de façon à distinguer le montant correspondant aux intérêts du montant correspondant aux amortissements.

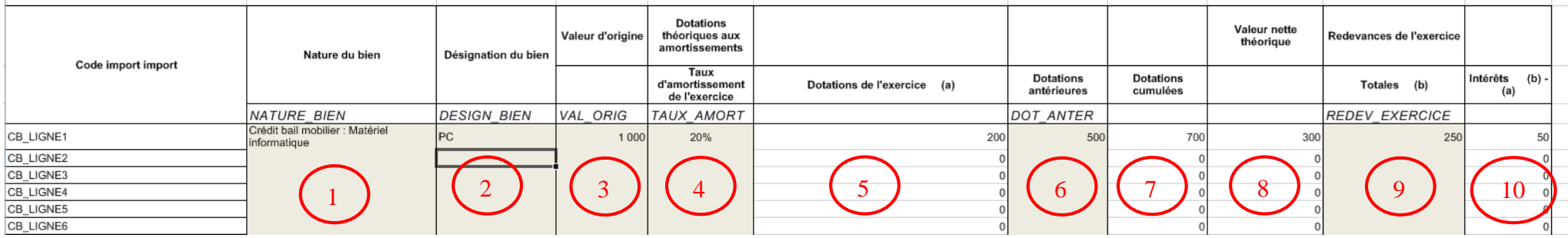

En **1** doit être indiquée la nature du bien à partir du menu déroulant (en cas de saisie manuelle), ceci en cohérence avec les comptes de redevances de créditbail saisis dans le comptable de l'étude.

Une désignation plus précise du bien (type de matériel etc.) est possible en **2**

<span id="page-34-0"></span>Dans la colonne **3** est renseignée la valeur d'origine du bien.

Dans la colonne 4 est renseigné le taux d'amortissement retenu. Pour les premières années d'amortissement, le taux est indiqué prorata temporis de la période d'amortissement sur l'année. (ex : amortissement sur 5 ans soit un taux d'amortissement de 20%, mais début d'amortissement le 1er juillet => taux à renseigner de 20% x 6 mois / 12 mois soit 10% pour la première année)

La part calculée d'amortissements théoriques est automatiquement calculée en **5.**

Dans le cas où le bien relevant du crédit-bail a déjà fait l'objet de dotations antérieures, il s'agit de saisir le montant de ces dotations en **6.** Le total des dotations se calcule automatiquement en **7,** de même que la valeur nette théorique en **8.**

En **9** la saisie des charges de redevance de crédit-bail est réalisée. La part calculée d'intérêts se fait automatiquement en **10.**

Ainsi les redevances de crédit-bail sont retraitées en :

- une quote-part d'amortissement (5) qui devra être ventilée sur les sections d'analyse en phase III (onglets 3-MIG et 3-SA)
- une quote-part d'intérêts financiers qui sera automatiquement affectée Structure financier lors de la phase III (onglet 3-SA)

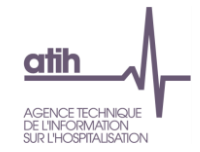

Le tableau Synthèse des retraitements de crédit-bail en bas de page permet de vérifier la cohérence entre les données du retraitement et les montants de redevance saisis dans le plan comptable

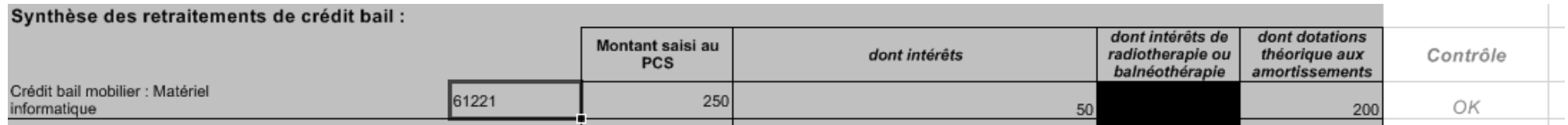

La colonne *Contrôle* permet de vérifier que les montants saisis dans le plan comptable pour les redevances de crédit-bail ont été correctement ventilés entre les charges d'intérêts et les dotations aux amortissements, dans ce cas le contrôle *OK* s'affiche.

Dans le cas contraire, un montant à ventiler (pouvant présenter un solde positif ou négatif) apparaît dans la colonne *Contrôle*.

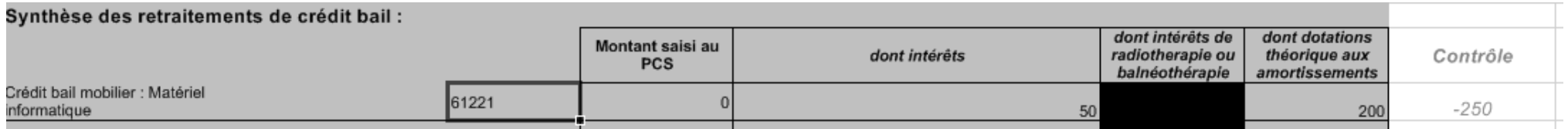

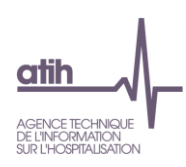

## 3.2.5.Onglet «3-MIG » : affectations aux sections des activités spécifiques MCO et HAD, et MIG **SSR**

<span id="page-36-0"></span>L'affectation des recettes, des charges et des produits en atténuation se fait en **trois temps :**

- dans un premier temps les recettes sont imputées en Produits Non Déductibles dans l'onglet 2-PCE
- dans un second temps, les charges et produits en atténuation sont affectés sur les SA MIG/FIQCS concernées en onglet 3-MIG, dès lors que la SA MIG concernées admet l'affectation de charges et produits
- puis, dans un troisième temps, affectation des charges et produits en atténuation en onglet 3- SA pour les activités MIG/FIQCS n'admettant pas une affectation dans une SA dédiée en onglet 3-MIG.

Il convient de ne pas caler strictement les charges sur les produits perçus. Il s'agit de deux problématiques différentes. Les charges doivent refléter le véritable coût (ou surcoût) qui peut être plus important ou moindre par rapport aux produits perçus.

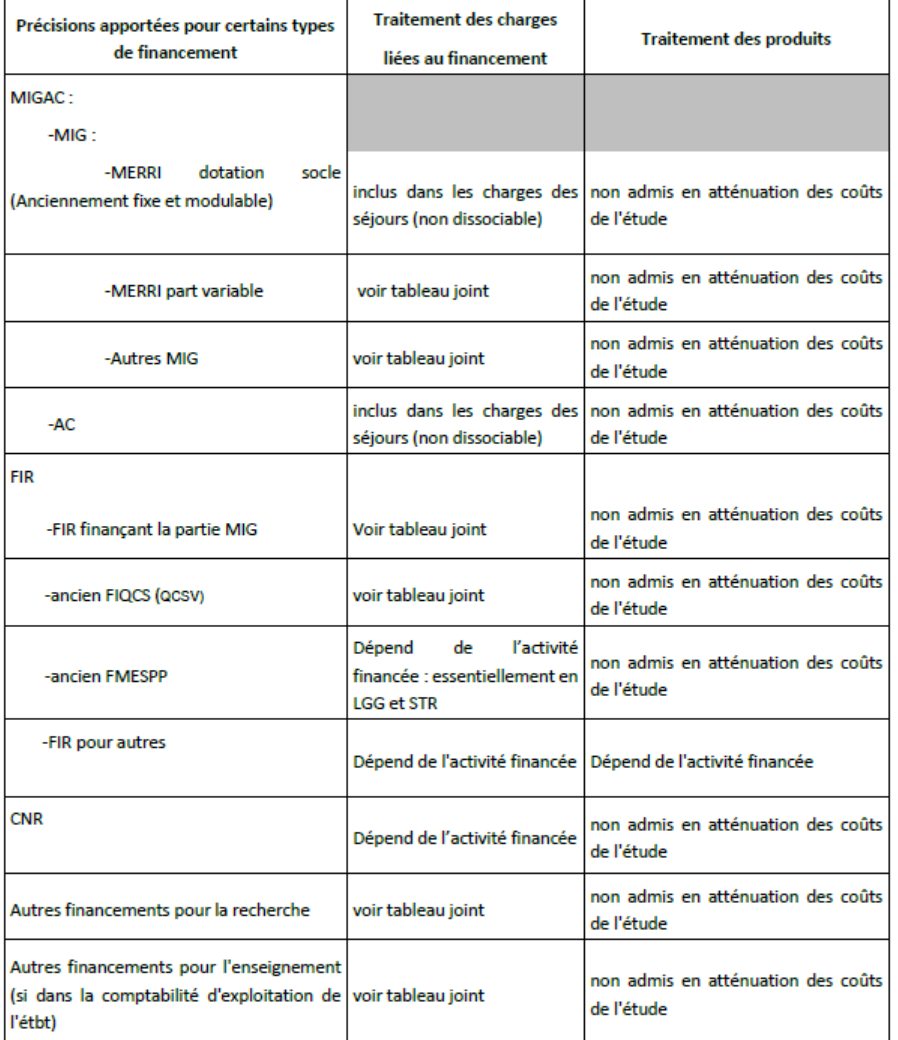

La liste détaillée des Missions d'intérêt Général et leur traitement est indiqué dans **le tableau excel « MIG»** mis à jour et diffusé sur le site de l'ATIH:

• Domaines d'activité>Informations sur les coûts>ENC [CHAMP] >ENC [CHAMP] données N

• Partie « Liste des missions d'intérêt général (MIG) »

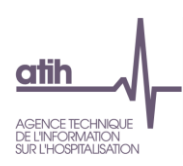

## 3.2.6.Onglet « 3-SA » : affectations aux sections (hors activités spécifiques MCO et HAD, et MIG SSR)

<span id="page-37-0"></span>Une fois les charges et produits en atténuation relevant des MIG affectés, le même exercice est effectué sur les sections.

Le total saisi dans le PCE en « Charges incorporables / Produits admis en atténuation des charges » est repris en **1**.

Le montant total affecté lors de la phase 3 est repris en **2** (le total saisi en 3-MIG étant repris dans la colonne MIG, et donc inclus).

L'écart en **3** est calculé entre le montant total du PCE et le montant affecté en phase 3.

Si cet écart est différent de 0, il reste des montants à affecter lors de cette phase.

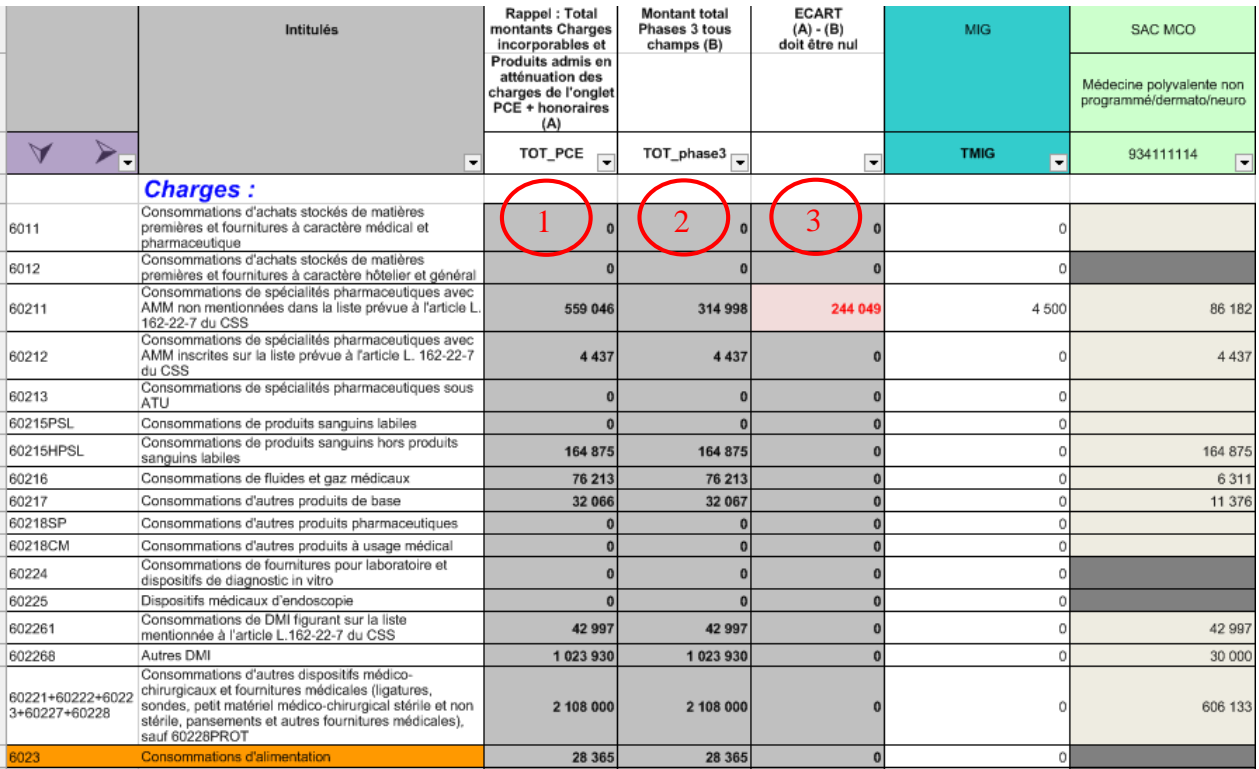

Rappel : dans l'onglet « 3-SA » :

- $\checkmark$  les cellules en  $\Box$  (orange) représentent les affectations obligatoires et sont paramétrées pour reprendre l'intégralité du solde de la ligne ;
- $\checkmark$  les cellules en  $\Box$  (jaune poussin) indiquent les affectations de solde préconisée.

## Depuis la campagne 2017 :

- Transfert de l'onglet 3-SA vers l'onglet 2-PCE de la saisie de toutes les charges non incorporables et de tous les produits non déductibles, dont les recettes de redevance/activités subsidiaires/refacturation aux budgets annexes.
- Transfert de l'onglet 3-SA à l'onglet 5 de l'imputation par SA des recettes de redevance/activités subsidiaires/refacturation aux budgets annexes.

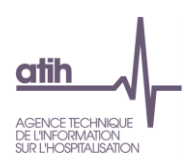

## 3.2.7.Onglet « 4-pdt » : traitement des produits déductibles

<span id="page-38-0"></span>L'objectif de la Phase 4 est d'obtenir des coûts nets, pour chacun des postes de regroupement de charges.

Les montants des produits à déduire ainsi que des RRR (Remises, rabais, ristournes) obtenus sont automatiquement ventilés sur chacune des sections idoines à partir des données comptables saisies lors de la Phase 3, en **1**.

Le total des produits à déduire par section pour chacun des grands postes de charges apparaît en **2**.

A ce stade, les comptes de charges du PCE ont été regroupés sous de grands intitulés de postes de charges, apparaissant en **3** (cf. guide méthodologique ENC « 2.4 ÉTAPE INTERMÉDIAIRE : le regroupement des comptes en postes de charges »)

L'établissement renseigne donc le montant des produits par poste de charge et par section en **4**, afin d'aboutir aux coûts nets calculés automatiquement en **5**.

L'objectif est d'arriver à un « Ecart (A)-(B)» nul en **6**.

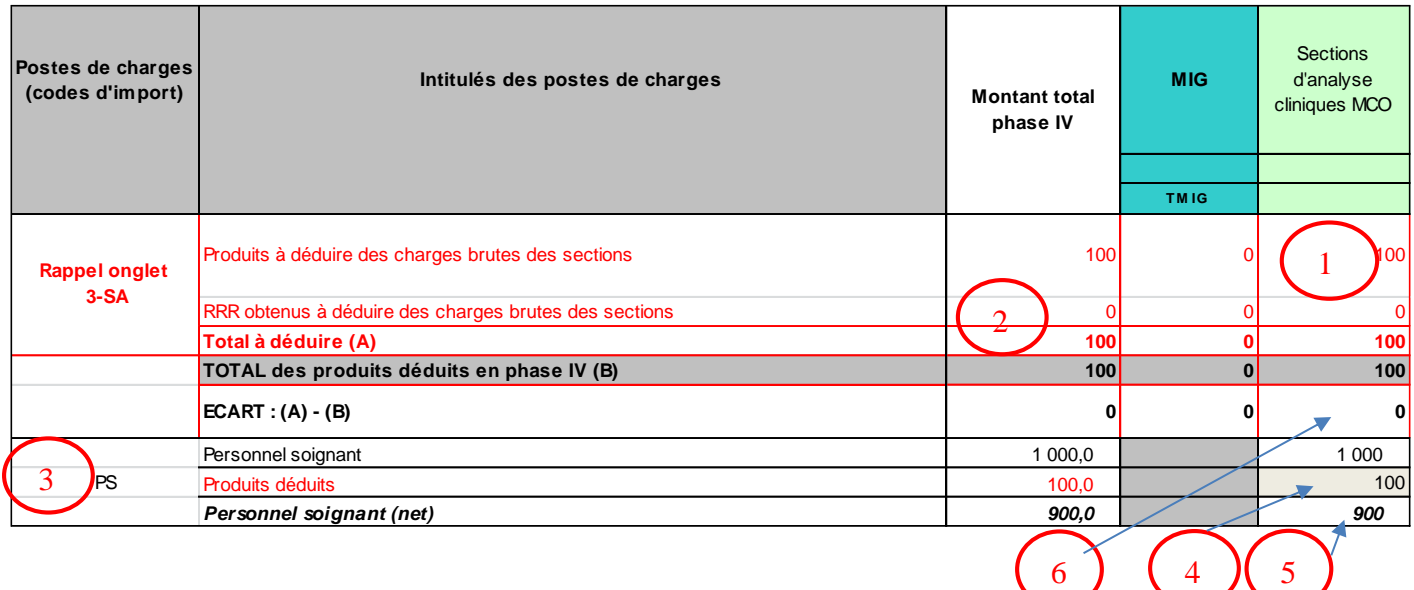

Les coûts nets de chacune des sections sont alors obtenus en bas de feuille en **7** :

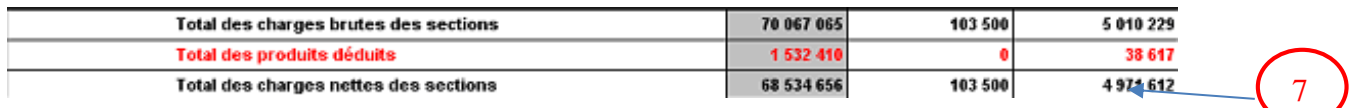

## En bas de page, les contrôles suivants doivent afficher « OK » :

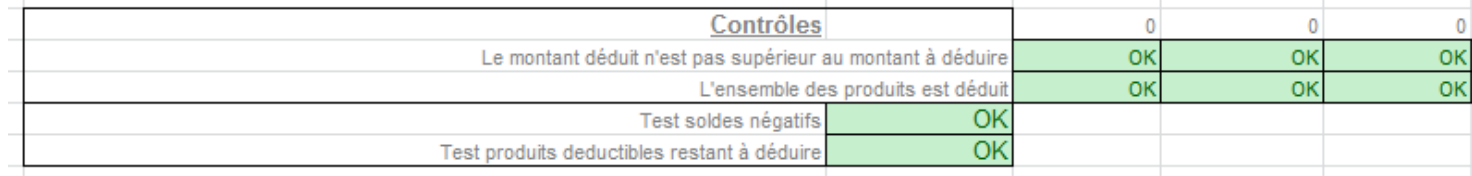

5

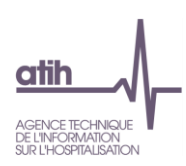

## 3.2.8.Onglet « 5 » : déduction des charges des fonctions logistiques consommées hors activités principales de soins

<span id="page-39-0"></span>Au cours de cette phase, les enveloppes des sections de logistique (LM, LGG et STR) sont minorées des charges induites consommées par les activités liées aux redevances des praticiens libéraux (pour les OQN/ ex-OQN, cf. exemple OQN/ ex-OQN) ou aux remboursements des budgets annexes (pour les DAF/ ex-DG, cf. exemple DAF/ ex-DG), ainsi qu'aux activités subsidiaires.

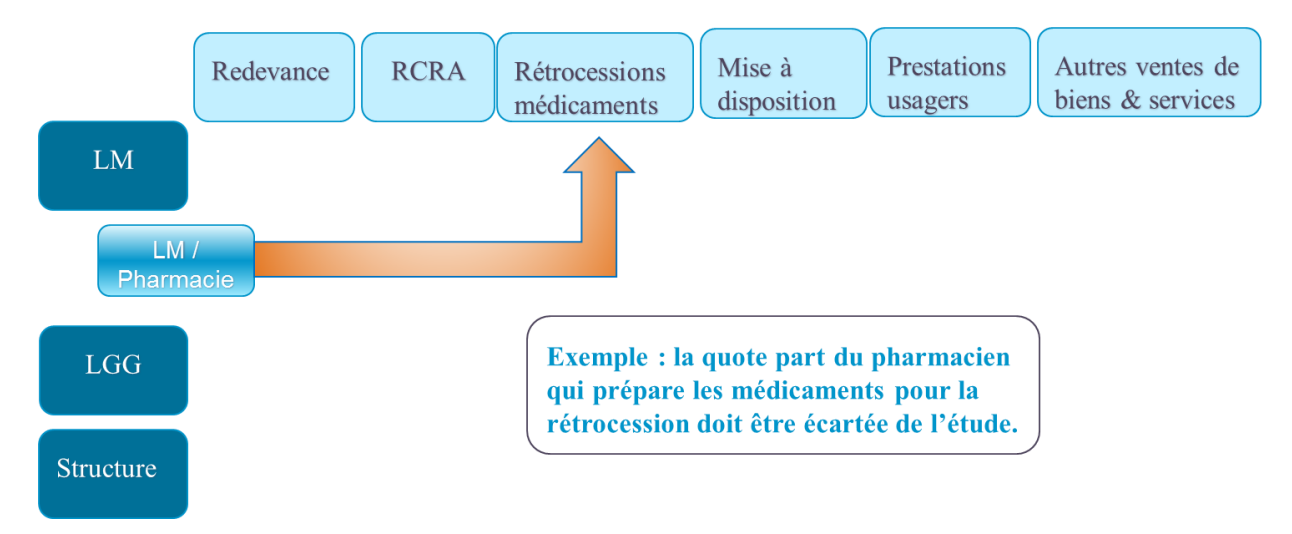

Dans l'onglet 5, on trouve dans la partie « Saisie des charges indirectes », en ligne l'ensemble des sections de LM, LGG et structure, et en colonne les activités génératrices de charges induites.

## (Nouveau 2017)

Un premier tableau a été ajouté avec le rappel des recettes liées aux Act. Subs. et RCRA issues de l'onglet 2-PCE.

 $\Rightarrow$  Une ventilation des recettes par SA est attendue pour certains comptes (comme cela était fait dons l'onglet 3-SA pour la campagne 2016).

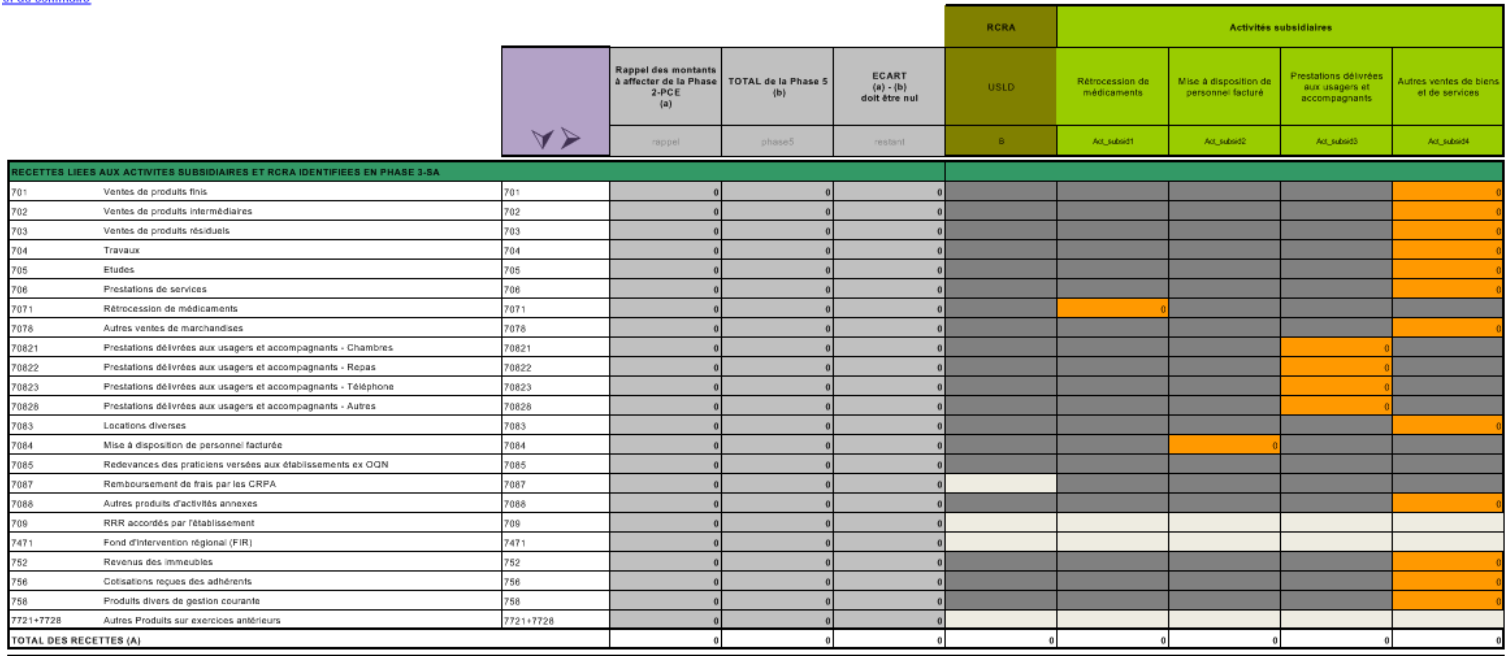

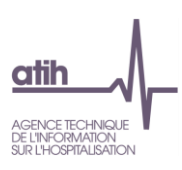

Le rappel des charges et produits en atténuation imputés aux SA dans l'onglet 3-SA est détaillé par catégories de charges et produits (PS, PA, PM, Participation, Autres charges, Produits en atténuation), et la somme des charges indirectes saisies dans l'onglet 5 est détaillée par catégorie LM / LGG / STR (saisie en partie basse de l'onglet, comme pour les campagnes précédentes).

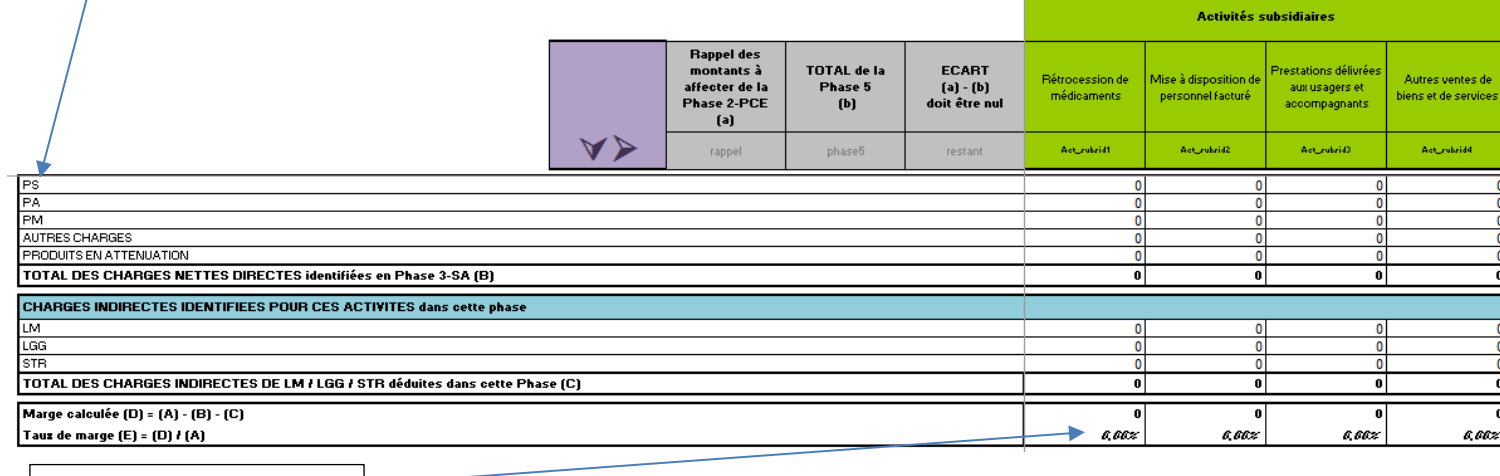

Taux de marge calculée

Concernant les redevances des praticiens, la marge calculée doit être nulle, d'un point de vue comptable ces rubriques ne pouvant générer de marge.

Une marge ne peut être observée que pour les activités subsidiaires.

Pour les refacturations aux budgets annexes, la seule marge résiduelle justifiée correspond aux refacturations de consommations de SAMT dont les UO sont déclarées pour les Budgets annexes dans l'onglet 1-DA.

## Exemple OQN/ ex-OQN :

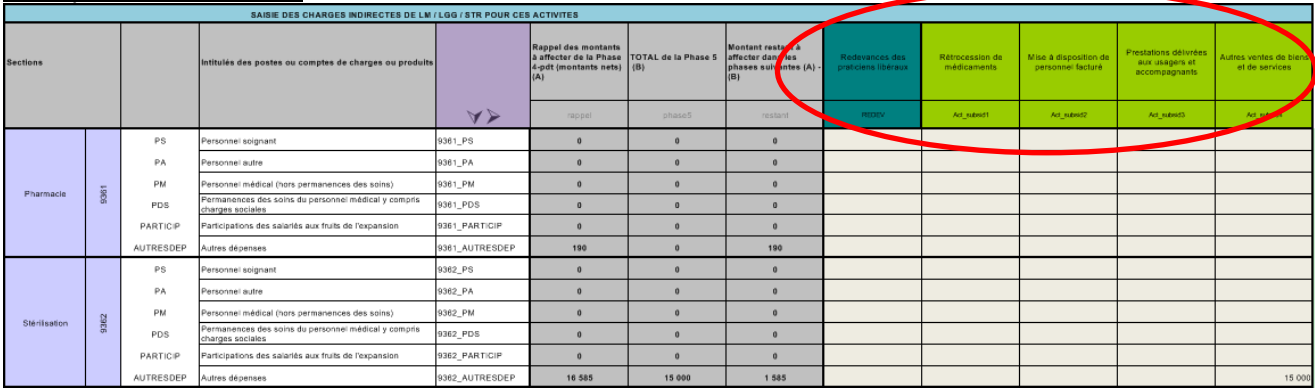

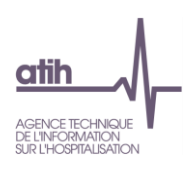

## Exemple DAF/ ex-DG :

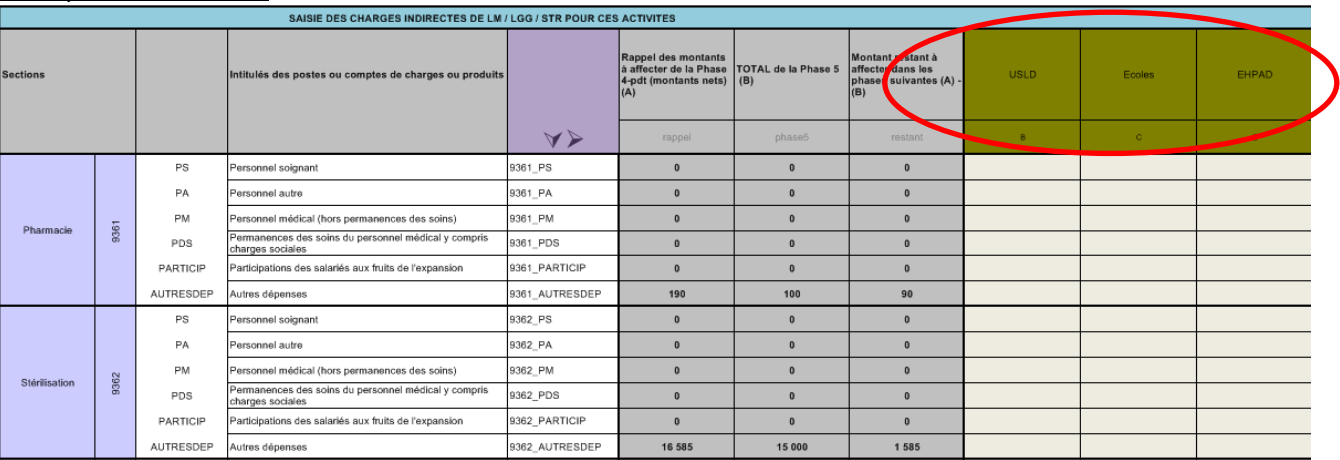

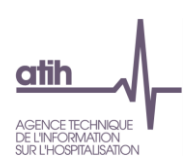

## 3.2.9.Onglet « 6 » : déduction des charges directement affectées aux séjours

<span id="page-42-0"></span>Cette phase permet d'identifier les charges nettes résiduelles des sections

Au cours de cette phase sont déduites les charges directement affectées à des séjours / séquences et préalablement affectées sur les SA.

**Rappel** : Le recueil des charges suivies au séjour s'effectue à partir du logiciel ARAMIS.

## **Il faut déduire ces charges d'ARCAnH pour ne pas les comptabiliser en double.**

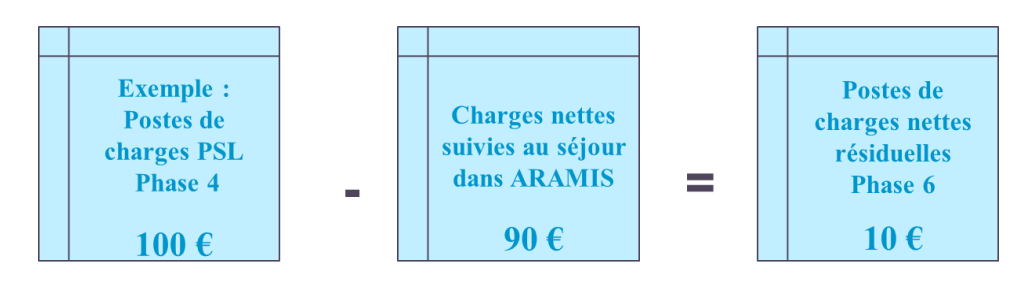

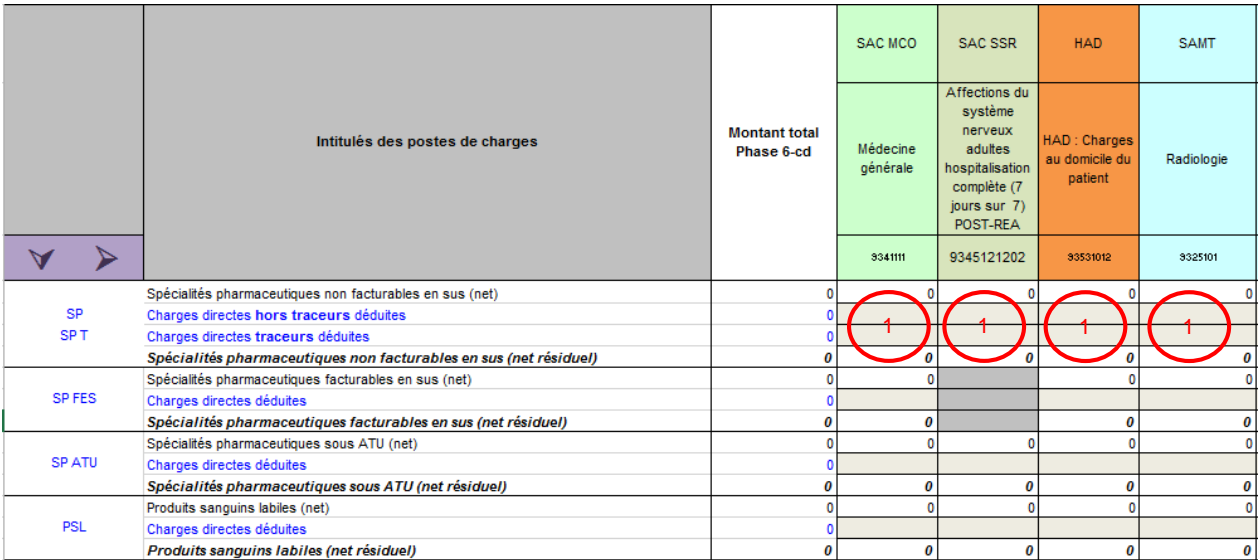

L'établissement doit renseigner sur chaque SA, pour chaque type de charge, le montant des dépenses affectées aux séjours sur la période allant du 1er janvier au 31 décembre de l'année d'étude, en  $\mathbf 0$ .

Cette phase peut se remplir partiellement par **un import** issu d'ARAMIS (cf. Manuel ARAMIS [Champ] > Exports des données)

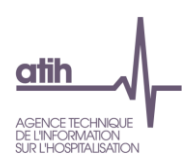

## 3.2.10. Onglet « 7- champs » : ventilation de la logistique sur les champs d'activité

<span id="page-43-0"></span>Dans cet onglet, toutes les sections de logistique médicale définies dans le module de paramétrage sont reprises en ligne, ainsi que les sections de LGG et de Structure.

L'objectif est de minorer les enveloppes de logistique des dépenses imputables **aux champs d'activité hors ENC.**

Les 3 clés suivantes sont calculées automatiquement en bas des 2 onglets phase 7 à partir des phases précédentes et sont reportées par une formule dans les lignes concernées :

- Les euros de charges de dépenses médicales gérées par la pharmacie (LM Pharmacie et LM Hygiène hospitalière et vigilances)
- Les euros de charges brutes (LGG Sces Adm. à caractère général et Structure-Financier)
- ETPR (LGG Sces Adm. liés au personnel)

Si l'établissement souhaite utiliser une autre nature de clé, les formules peuvent être remplacées par la valeur souhaitée.

La clé « Montant d'actif brut médical immobilisé » est calculée automatiquement en bas des 2 onglets phase 7 à partir des phases précédentes et suivantes, et peut être reportée en LM Génie biomédical par un copier/coller ou une formule  $\alpha = \infty$ .

Toutes les autres clés de ventilation sont à renseigner par l'établissement.

Une fois les clés de ventilation remplies, le logiciel calcule automatiquement les montants ventilés sur les champs d'activité.

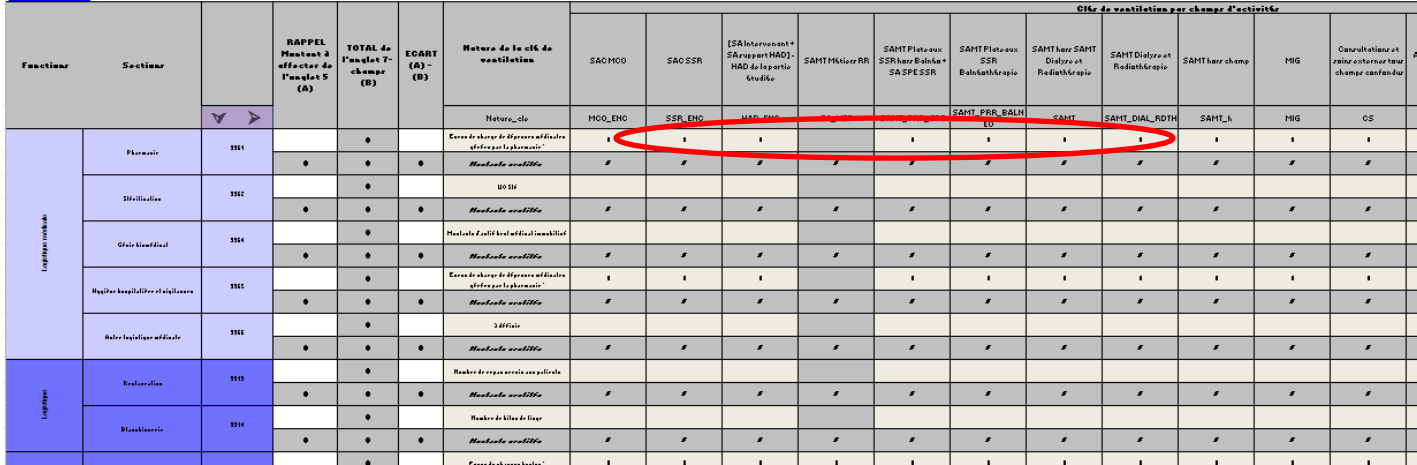

Le contrôle suivant est effectué en bas de page et doit afficher « OK » !

Contrôle : Il y a des couts en Phase IV mais pas de clés de ventilation dans cette Phase

**OK** 

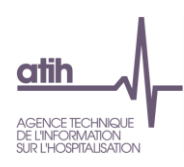

3.2.11. Onglet « 7-LOG» : ventilation de la logistique médicale sur les sections de l'ENC

<span id="page-44-0"></span>L'onglet 7-LM est renommé en onglet 7-LOG et comprend les LGG et STR en plus des LM. Le renseignement des clés de LGG et STR par SA est facultatif pour l'ENC 2017. (Nouveau 2017)

Cet onglet permet la ventilation :

## Des dépenses de logistique médicale (LM) sur les SA.

La saisie des clés par SA est obligatoire (SAC, SAMT, SAMT plateaux RR, SA SPE SSR)

Comme pour la phase précédente, les euros de charges médicales gérées par la pharmacie sont automatiquement calculés en bas de l'onglet et reportés en LM pharmacie et LM Hygiène hospitalière et vigilances. Les montants d'actif brut médical immobilisé sont calculés automatiquement et peuvent être utilisés par les établissements comme clé de répartition pour la LM Génie biomédical.

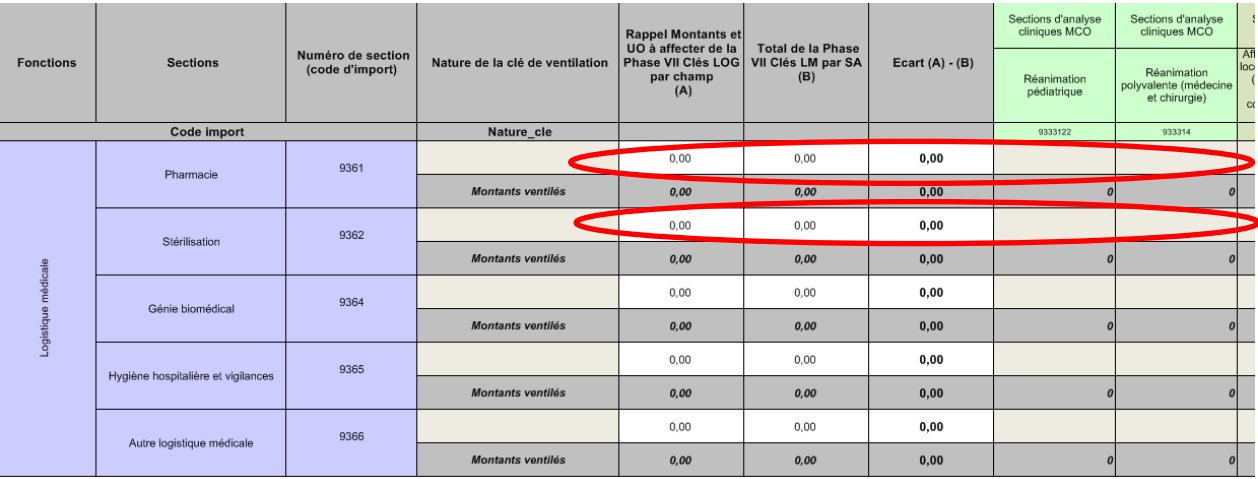

## Des dépenses de LGG et STR sur les SA

Cette saisie est facultative, à visée exploratoire.

Comme pour la phase précédente, les euros de charges bruts et ETPR sont automatiquement calculés en bas de l'onglet et reportés respectivement en LGG SACG+STR FIN et LGG SALP.

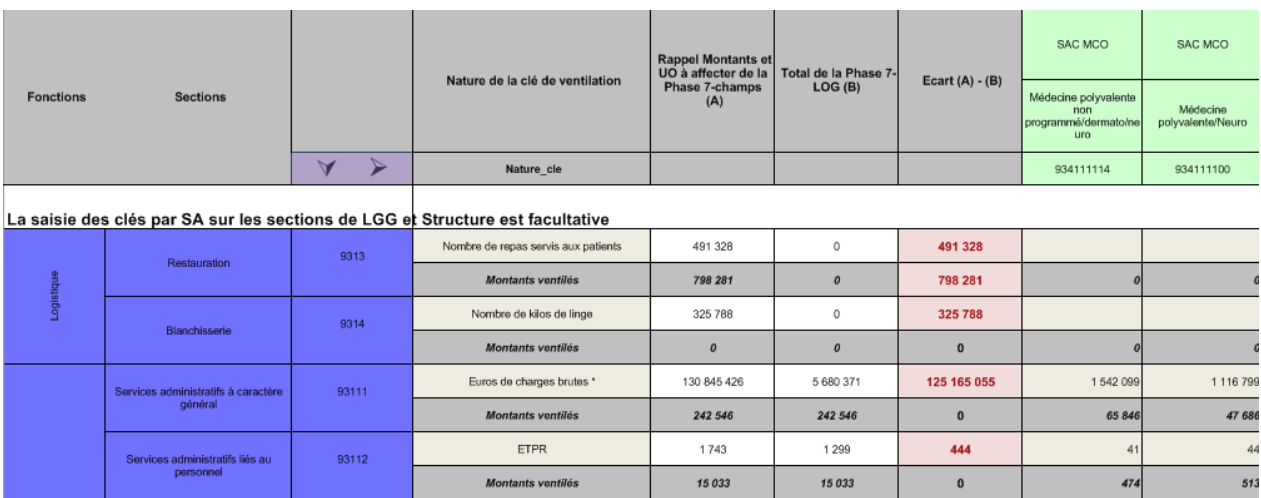

Une fois les clés de ventilation remplies, le logiciel calcule automatiquement les montants ventilés sur les SA.

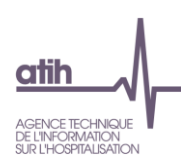

## 3.2.12. Onglet « Immo» : répartition de l'actif immobilisé sur les SA

<span id="page-45-0"></span>L'objectif de cette phase est de fiabiliser les dotations aux amortissements déclarées en phase 3.

Les sections d'analyses sont celles utilisées en PHASE 3 à l'exception des MIG d'une part et des activités hors ENC d'autre part qui ne sont pas détaillées dans cette phase.

Les règles d'imputation des immobilisations aux sections d'analyse doivent répondre aux mêmes exigences que celles des charges en phase 3.

Cette phase reprend le tableau de variation des immobilisations de l'établissement en le détaillant par section :

- **Tableau T0 Type et durée d'amortissements : permet de renseigner le type d'amortissement** pratiqué par catégorie ainsi que les durées minimales et maximales.
- **Tableau T1 Actif brut au 31/12/N** : saisie de la valeur brute des immobilisations réparties par section.
- Tableau T2 Amortissements cumulés au début de l'exercice 01/01/N : ce tableau doit être saisi pour la première campagne. Les informations des années précédentes pourront être reprises pour les années suivantes.
- **T** Tableau T3 Diminution d'amortissements de l'exercice (flux N) : saisie des reprises sur amortissement pratiquées lors de l'exercice (principalement dans le cadre de mises au rebut ou de cessions d'immobilisations).
- Tableau T4 Dotations aux amortissements de l'exercice (flux N) : ce tableau sera automatiquement alimenté par les dotations aux amortissements saisies en Phase 3.
- TableauT5 Actif Net au 31/12/N : l'actif net sera automatiquement calculé à partir des informations saisies précédemment soit : Actif brut au 31/12/N – amortissements déjà pratiqués au 01/01/N + flux de l'année des diminutions d'amortissement de l'exercice – flux de l'année des dotations aux amortissements de l'exercice = actif net 31/12/N [T5=T1-T2+T3-T4].
- Tableau T6 Valeurs brutes des biens financés en crédit-bail en N et le tableau T7 Amortissements des biens financés en crédit-bail en N sont alimentés automatiquement des précédentes phases

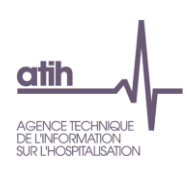

## 3.2.13. Onglet « Contrôles »

<span id="page-46-0"></span>Cet onglet ne nécessite aucune saisie de donnée. Il a pour objectif de permettre d'effectuer les premiers contrôles de cohérence avant l'envoi sur la plateforme et la consultation des tableaux de contrôle.

Un tableau reprenant les différents contrôles de cohérence évoqués précédemment permet de s'assurer rapidement de la validité de ces éléments.

Une zone de saisie libre permet d'indiquer des commentaires.

**Tous les contrôles doivent être OK avant l'envoi sur la plateforme.**

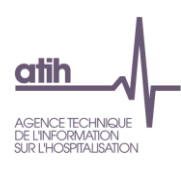

Contrôles de cohérence<br>Ces contrôles permettent de repérer certaines incohérences méthodologiques mais ne peuvent suffir à garantir la qualité des données

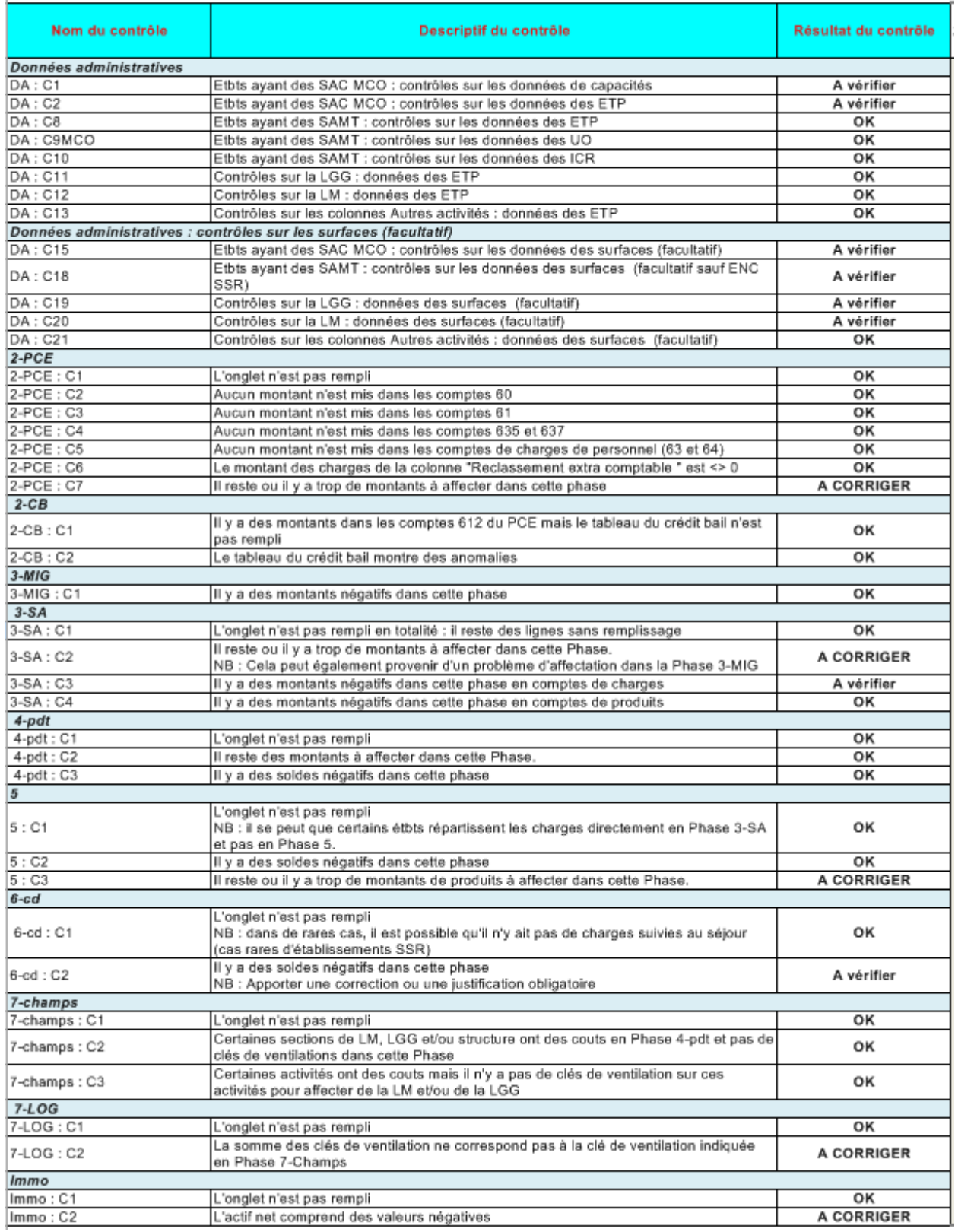

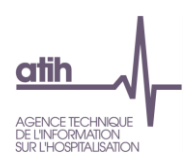

## <span id="page-48-0"></span>**4. Traitements ENC : export vers ARAMIS**

Attention : il est obligatoire **de saisir des UO en onglet 1-DA** pour chaque SAMT, SAMT Plateaux SSR, SAMT métier de RR et SA SPE SSR pour pouvoir exporter le découpage analytique ARCAnH vers ARAMIS. (Nouveau 2017)

La fenêtre « Export pour ARAMIS » se présente ainsi :

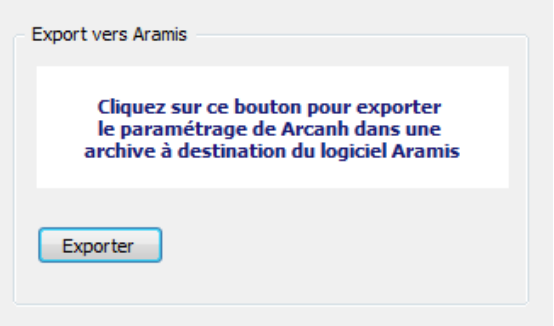

Le bouton *Exporter* permet de générer le fichier qui devra être importé dans ARAMIS pour permettre son paramétrage. En cliquant sur ce bouton, l'utilisateur peut sélectionner le répertoire où le fichier sera stocké. Ensuite, le fichier SA\_ARCANH\_FINESS\_ANNEE.ZIP est généré suivi d'un message de confirmation.

Il peut être ensuite importé en l'état dans ARAMIS. Il contient les données d'identification de l'établissement, l'ensemble des SA paramétrées dans ARCAnH ainsi que la date et l'heure de génération du fichier.

**Remarque** : si vous ne parvenez pas à accéder au répertoire indiqué, assurez-vous que vos paramètres permettent d'afficher les fichiers et dossiers cachés (dans la fenêtre de l'explorateur, dans Outils/Options d'affichage/Affichage, dans la rubrique "Fichiers et dossiers cachés" choisir "Afficher les fichiers et dossiers cachés") avant de régénérer le fichier.

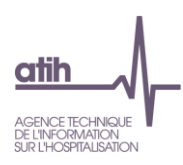

## <span id="page-49-0"></span>**5. Traitements ENC : envoi de l'ENC vers la plateforme**

Le traitement permet de générer les fichiers à transmettre vers la plateforme e-ENC.

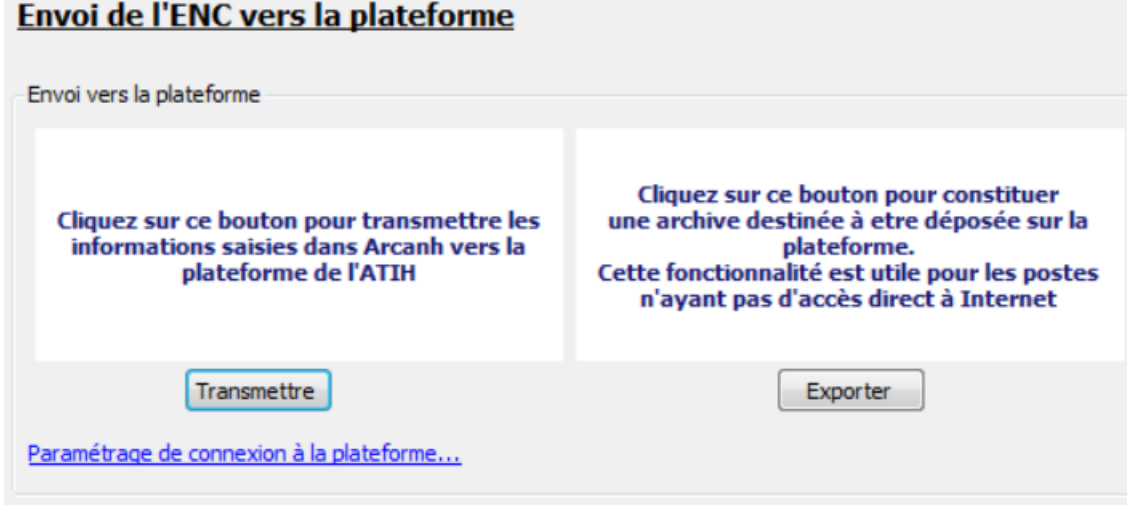

**5.1. Pré-requis : La correspondance des SA entre N et N-1 doit être validée**

<span id="page-49-1"></span>Cf. Traitements ENC: Correspondance des SA

Dans le cas où l'étape traitement – Correspondance des SA n'a pas été réalisée, le message d'erreur suivant apparait après avoir cliqué sur « Transmettre » dans la partie « Envoi de l'ENC vers la plateforme ».

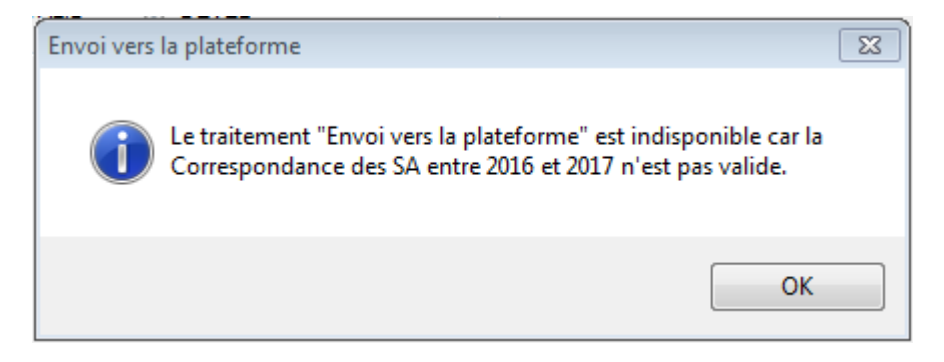

## <span id="page-49-2"></span>*5.2.* **Paramétrage de la connexion à la plateforme**

Le paramétrage de la connexion à la plateforme peut être effectué :

- en cliquant sur le lien « paramétrage de connexion à la plateforme »
- par le menu Outils/paramétrages

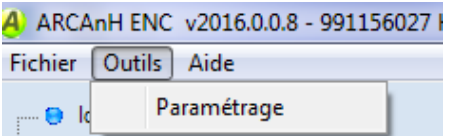

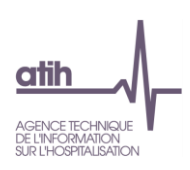

La connexion directe doit être utilisée en priorité :

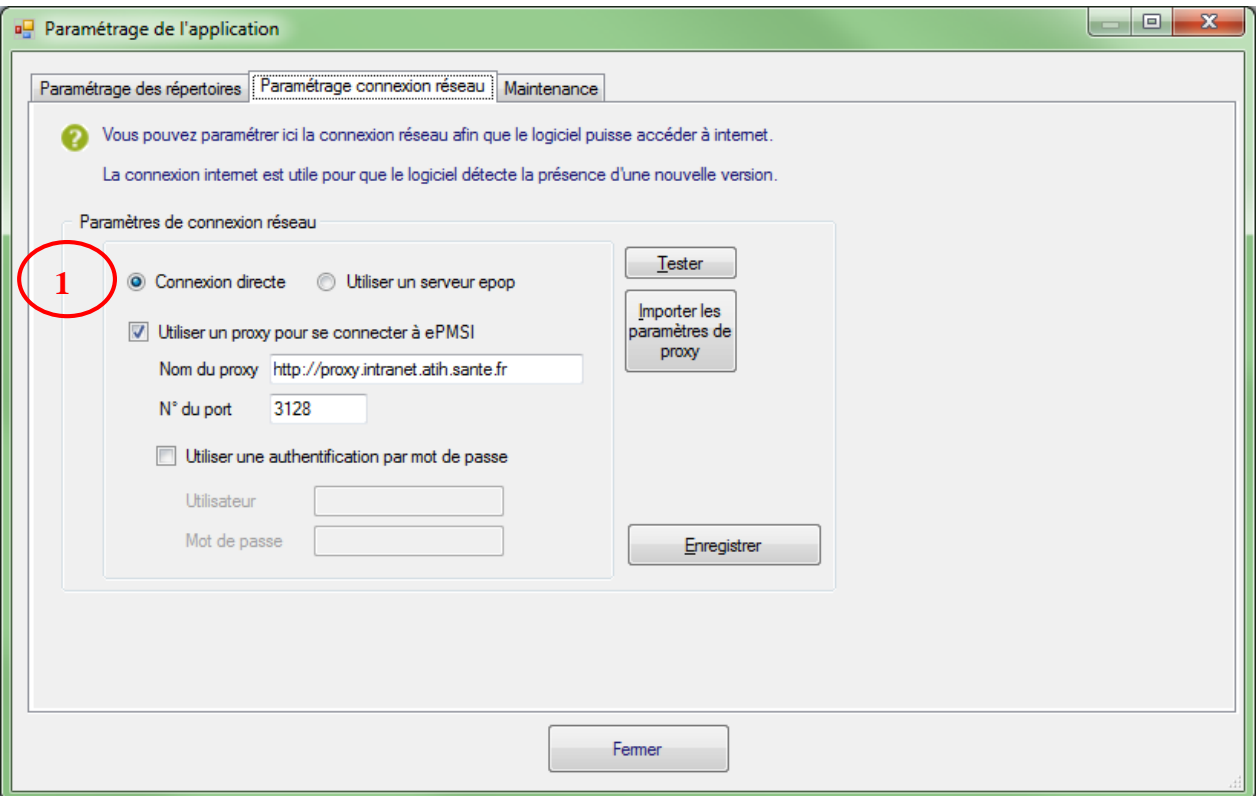

Si la connexion directe n'est pas possible car le poste ne peut être connecté à la plateforme directement, utiliser un serveur e-pop. Cf. notice d'utilisation e-pop téléchargeable sur le site de l'ATIH. **(Solution 2**)

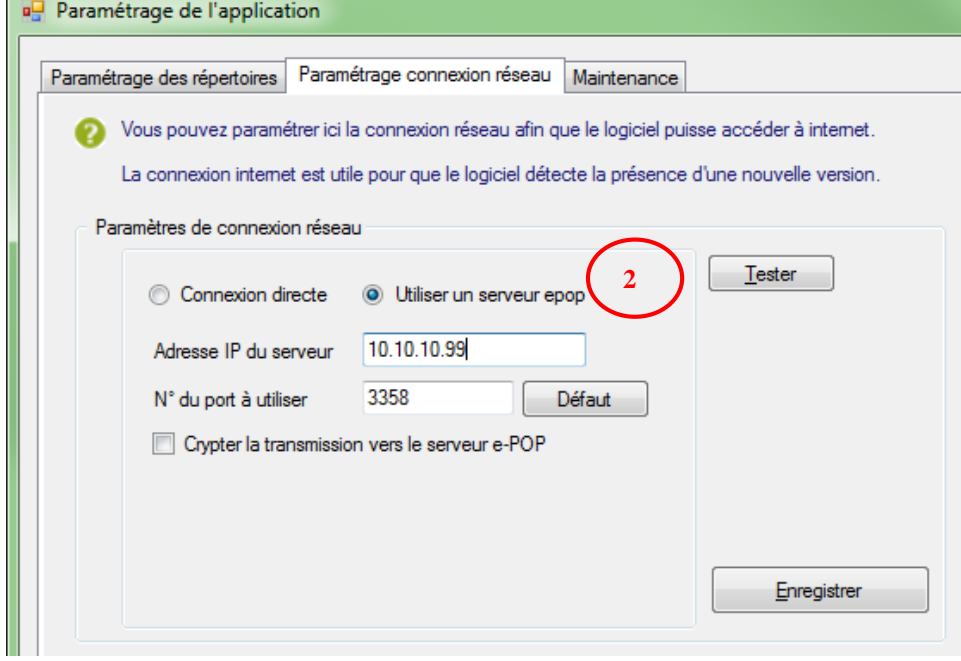

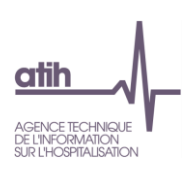

## <span id="page-51-0"></span>*5.3.* **Envoi du panier vers la plateforme**

## Deux possibilités :

Transmettre

: Transmission du panier sur la plateforme

Pour transmettre les données directement sur la plateforme (pour in fine, accéder à vos tableaux de contrôle), cliquez sur Transmettre.

L'établissement doit alors s'identifier sur la plateforme pour y envoyer son panier et commander les traitements.

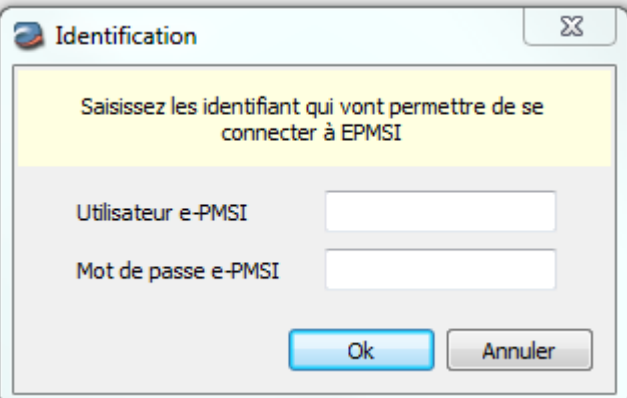

**Attention : si vous effectuez plusieurs ENC, il faudra renseigner autant de fois l'identification et le mot de passe que de champs traités** 

**L'ordre des transmissions est le suivant : MCO puis SSR puis HAD.**

**(Exemple : si vous faites l'ENC MCO, l'ENC SSR et l'ENC HAD, on vous demandera la première fois l'identifiant MCO puis la deuxième fois l'identifiant SSR puis la troisième fois l'identifiant HAD).**

#### **Exporter**

: Permet de constituer une archive destinée à être déposée sur la plateforme. Cette fonctionnalité est utile pour les postes n'ayant pas d'accès directs à Internet. Pour déposer le dossier créé sur la plateforme e-ENC, merci de vous référer au guide des outils partie « Plateforme »

## <span id="page-51-1"></span>**6. Paramétrage de l'application, problèmes connus et support**

## <span id="page-51-2"></span>**6.1. Paramétrage de l'application**

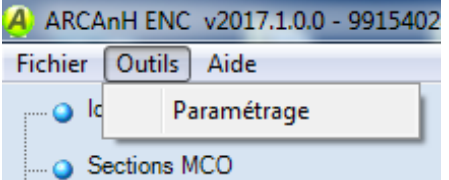

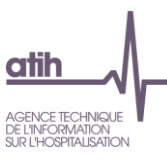

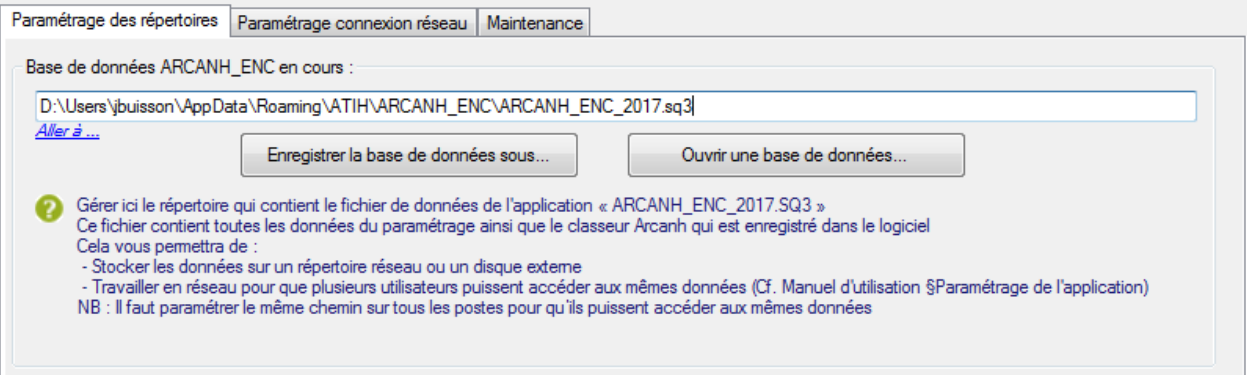

Les données du logiciel ARCAnH sont stockées dans un fichier qui se nomme « ARCANH\_ENC\_année.sq3 ». Celui-ci est stocké par défaut dans le « répertoire de données du profil utilisateur Windows ».

Il est possible de modifier son emplacement en utilisant le bouton « Enregistrer la base de données sous… »

Pour ouvrir une base de données déjà existante, il suffit de la sélectionner à l'aide du bouton « Ouvrir une base de données… »

## <span id="page-52-0"></span>*6.2.* **Travailler en réseau**

Si plusieurs personnes veulent travailler sur les mêmes données du logiciel, il suffit donc de définir un répertoire unique de travail et de paramétrer le même chemin sur chaque poste de travail :

- Le premier utilisateur enregistre la base de données sur un répertoire réseau commun,
- Puis les autres utilisateurs doivent pointer sur cette base de données à l'aide du bouton « Ouvrir une base de données… »

A noter que 2 utilisateurs ne peuvent pas travailler en même temps : le logiciel le notifiera au deuxième utilisateur lors de l'ouverture du logiciel ARCAnH :

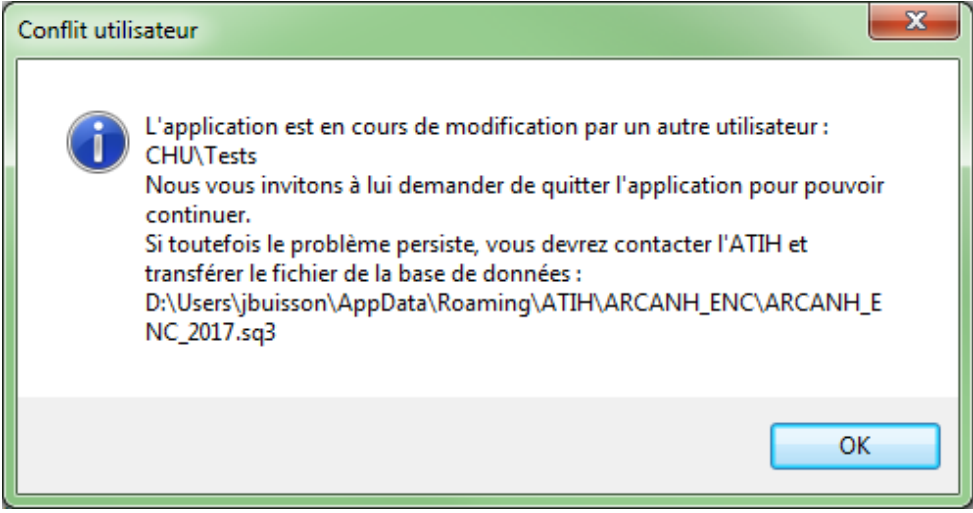

Les deux utilisateurs peuvent donc accéder et modifier les mêmes données mais à tour de rôle tout en utilisant l'application sur leur poste de travail respectif.

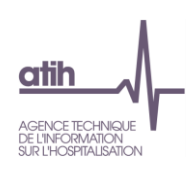

## <span id="page-53-0"></span>*6.3.* **Problèmes connus**

## 6.3.1.Au lancement de l'application

<span id="page-53-1"></span>Erreurs :

« *To run this application, you first must install one of the following versions of the .NET Framework : v4.0 »*

Ou

« *l'application n'a pas réussi à s'initialiser correctement ou .dll introuvable »*

Il manque les prérequis pour installer correctement le logiciel. Le composant Microsoft .NET Framework 4.0 (cf. paragraphe « CONFIGURATION REQUISE »)

## <span id="page-53-2"></span>6.3.2. A la connexion de la plateforme

## Erreur : *« Enable to connect to the remote server » ou « Le code statut de la connexion est NameResolutionFailure Voulez-vous réessayer d'interroger le serveur? »*

Cette erreur signifie que le paramétrage du proxy est incorrect, la connexion à la plateforme n'est donc pas possible. Dans le logiciel, vérifier vos paramètres dans le menu Export vers la plateforme. Renseignez-vous auprès de votre administrateur réseau de votre établissement pour connaitre la connexion à utiliser.

## Erreur : *« Problème de ZIP lors de la transmission (zip corrompu) »*

L'idéal si vous rencontrez ce type d'erreur, est de vous connecter directement sur la plateforme pour transmettre vos fichiers. Cette erreur signifie que votre proxy est trop lent et que le fichier Zip n'arrive pas complétement à se télécharger via le logiciel.

## Message : *« Le fichier est occupé (validé ou en cours de télétransmission) sur le serveur et ne peut pas être transmis. S'il s'agit d'un fichier valco, cela peut être dû au fait qu'il n'y a pas de panier validé pour cet exercice. »*

Ce message signifie que les données établissements ont été validées ou sont déjà en cours de traitement sur la plateforme. Il faut donc dévalider les données au niveau établissement depuis la plateforme ou attendre que le traitement commandé sur la plateforme soit terminé pour débloquer la transmission.

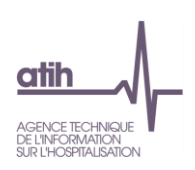

## <span id="page-54-0"></span>*6.4.* **Support**

En cas de difficultés *techniques,* vous pouvez poster un message sur le forum AGORA et y accéder directement par la fenêtre « A propos » du logiciel ARCAnH. Il vous faudra fournir une copie de votre message d'erreur et bien détailler votre problème pour une prise en charge plus rapide de votre incident.

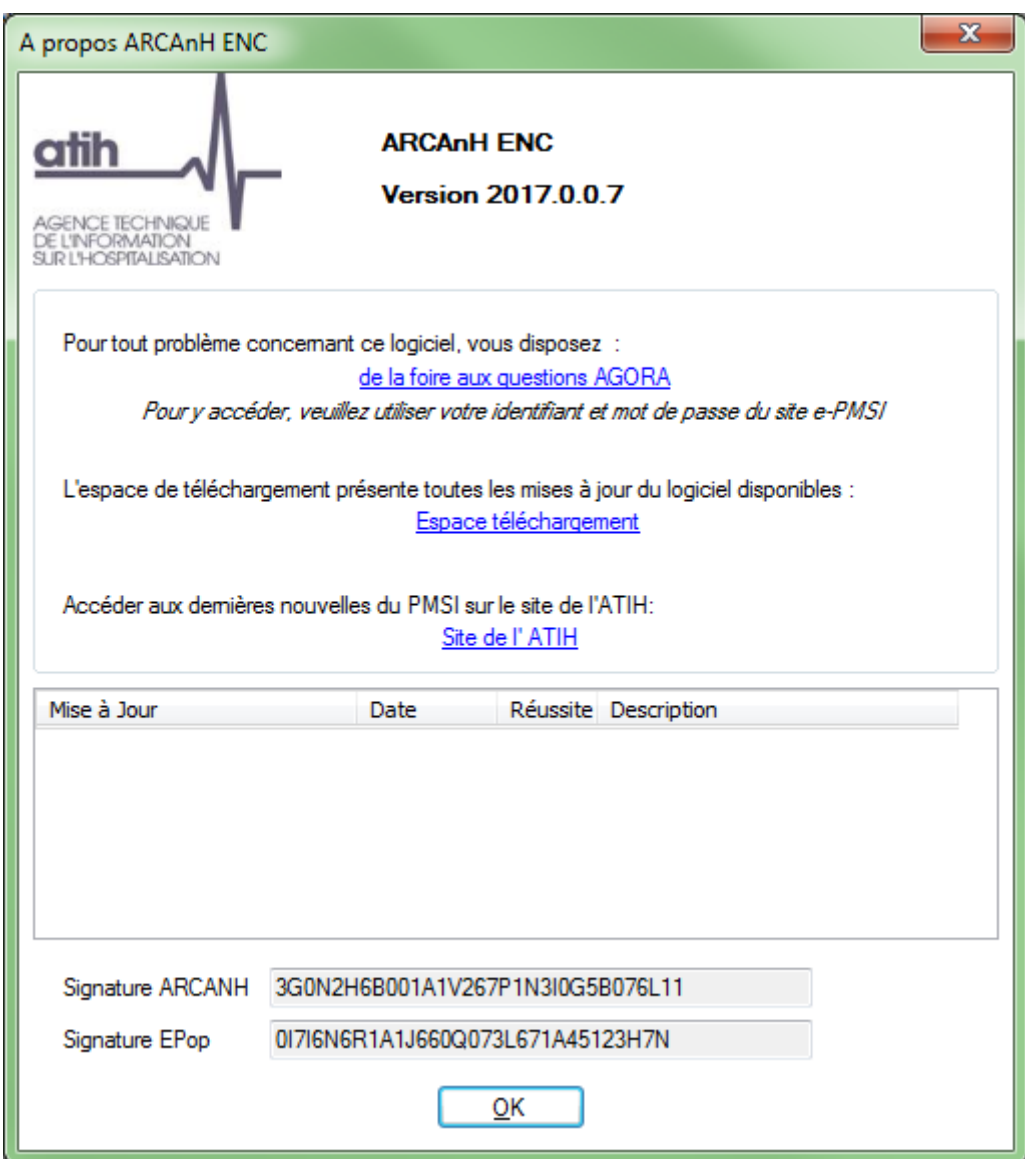

En cas de difficultés *méthodologiques*, sur le forum AGORA, poster votre message dans la partie **[ENC/](https://applis.atih.sante.fr/agora/ago_03.do?idTheme=97)[Etablissements participant aux ENC/](https://applis.atih.sante.fr/agora/ago_03.do?idTheme=117) ENC - [MCO/](https://applis.atih.sante.fr/agora/ago_03.do?idTheme=124)[Méthodologie ENC](https://applis.atih.sante.fr/agora/ago_03.do?idTheme=125) MCO [ENC/](https://applis.atih.sante.fr/agora/ago_03.do?idTheme=97)[Etablissements participant aux ENC/](https://applis.atih.sante.fr/agora/ago_03.do?idTheme=117) [ENC -](https://applis.atih.sante.fr/agora/ago_03.do?idTheme=124) SSR[/Méthodologie ENC SSR](https://applis.atih.sante.fr/agora/ago_03.do?idTheme=125) [ENC/](https://applis.atih.sante.fr/agora/ago_03.do?idTheme=97)[Etablissements participant aux ENC/](https://applis.atih.sante.fr/agora/ago_03.do?idTheme=117) [ENC -](https://applis.atih.sante.fr/agora/ago_03.do?idTheme=124) HAD[/Méthodologie ENC HAD](https://applis.atih.sante.fr/agora/ago_03.do?idTheme=125)**

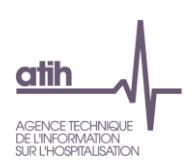

## **Annexe 1 : guide de lecture des rapports**

<span id="page-55-0"></span>Chaque importation est sujette à des contrôles de cohérences qui peuvent générer des erreurs. Si des erreurs sont détectées, elles sont alors affichées dans un rapport afin de vous aider à corriger le fichier en cours d'importation.

## Exemple de rapport d'erreur :

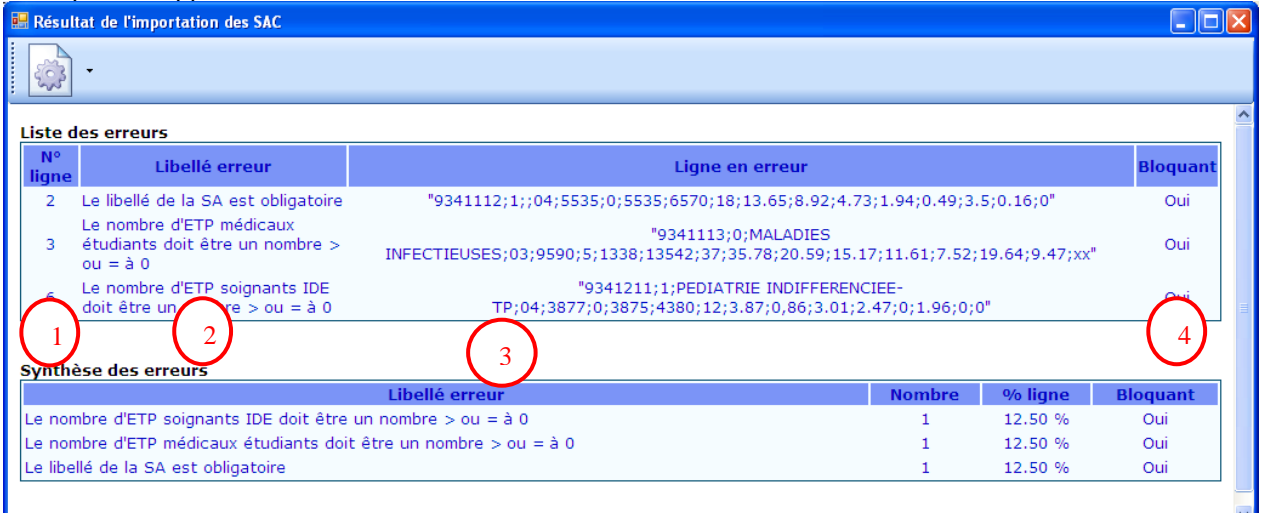

## **Liste des erreurs :**

Le tableau ci-dessous contient toutes les erreurs rencontrées durant l'importation.

Chaque erreur est constituée de son libellé, de la ligne en erreur avec son n° de ligne et du caractère bloquant ou non.

S'il existe une erreur bloquante, l'importation n'est pas effectuée.

Comment lire les rapports d'erreur ?

- **1 :** Indique la ligne dans le fichier d'import où se situe l'erreur
- **2 :** Indique en toute lettre l'erreur dont il s'agit.
- **3 :** Indique la ligne concernée par l'erreur.

**4 :** Indique si l'erreur est bloquante ou pas. Si l'erreur est bloquante alors le fichier d'import doit impérativement être corrigé pour pouvoir être importé de nouveau. Si l'erreur est non bloquante alors le fichier est importé malgré l'erreur.

## **Synthèse des erreurs :**

Affiche le pourcentage par code erreur sur le nombre de ligne du fichier d'import.

## **Les erreurs les plus courantes sont:**

Erreur sur le séparateur : ça doit être le «;»

Erreur sur le nombre de champ attendu

Champ vide : Une ligne ne doit pas avoir de champ vide mais doit plutôt être mis à 0.

Code SA incorrect : Import d'un code de SAC dans les SAMT ou vice et versa.

La valeur du champ dans médecins salariés ne doit pas être renseignée lorsque la nature d'UO est différente de l'ICR.

La valeur du champ dans médecins salariés dans les ICR est erronée : il faut 0 ou 1